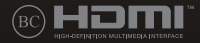

Prvo izdanje / Januar 2021

K

# **Company**

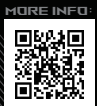

#### **INFORMACIJE O AUTORSKIM PRAVIMA**

Nijedan deo ovog uputstva, uključujući proizvode i softver koji su u njemu opisani, ne sme se reprodukovati, preneti, transkribovati, uskladištiti u sistemu za pronalaženje ili prevesti na bilo koji jezik ili na bilo koji način, osim dokumentacije koju kupac zadržava kao rezervnu kopiju, a bez prethodne pisane dozvole kompanije ASUSTeK COMPUTER INC. ("ASUS").

ASUS OVO UPUTSTVO OBEZBEĐUJE "TAKVO KAKVO JE", BEZ BILO KAKVE GARANCIJE, BILO EKSPLICITNE ILI IMPLICIRANE, UKLJUČUJUĆI ALI NE OGRANIČENO NA IMPLICIRANE GARANCIJE ILI POGODNOSTI ZA PRODAJU ILI ODREĐENU SVRHU. ASUSOVI DIREKTORI, SLUŽBENICI, ZAPOSLENI ILI AGENTI NEĆE BITI ODGOVORNI NI ZA KAKVE INDIREKTNE, POSEBNE, SLUČAJNE ILI POSLEDIČNE ŠTETE (UKLJUČUJUĆI ŠTETE ZA GUBITAK PROFITA, GUBITAK BIZNISA, GUBITAK PODATAKA ILI KORIŠĆENJA, PREKID POSLOVANJA I SLIČNO), ČAK I UKOLIKO JE ASUS OBAVEŠTEN O MOGUĆNOSTI DA DO TAKVIH ŠTETA DOĐE USLED BILO KAKVOG DEFEKTA ILI GREŠKE U OVOM UPUTSTVU ILI SAMOM PROIZVODU.

Proizvodi i korporacijska imena koja se pojavljuju u ovom uputstvu mogu ali ne moraju biti registrovane trgovačke marke ili autorska prava odgovarajućih kompanija i koriste se samo radi identifikacije ili objašnjavanja u korist kupca, bez namere da se povrede.

SPECIFIKACIJE I INFORMACIJE SADRŽANE U OVOM UPUTSTVU NAMENJENE SU ISKLJUČIVO ZA INFORMATIVNO KORIŠĆENJE I PODLOŽNE SU PROMENI U BILO KOJE VREME BEZ PRETHODNOG OBAVEŠTAVANJA I NE TREBA IH SHVATITI KAO OBAVEZIVANJE OD STRANE ASUSA. ASUS NE PREUZIMA ODGOVORNOST ILI OBAVEZE ZA BILO KAKVE GREŠKE ILI NETAČNOSTI KOJE SE MOGU POJAVITI U OVOM UPUTSTVU, UKLJUČUJUĆI PROIZVODE I SOFTVER KOJI JE U NJEMU OPISAN.

Autorska prava © 2021 ASUSTeK COMPUTER INC. Sva prava zadržana.

#### **OGRANIČENJE ODGOVORNOSTI**

Može doći do određenih okolnosti gde, zbog greške kompanije ASUS ili onoga za šta je ona odgovorna, imate pravo na obeštećenje od strane kompanije ASUS. U svakom takvom slučaju, nezavisno od osnova pod kojima imate pravo na obeštećenje od kompanije ASUS, ASUS je odgovoran za ne više od telesnih povreda (uključujući smrt) i oštećenje vlasništva i materijalnog ličnog vlasništva ili bilo koje druge realne ili direktne štete do kojih je došlo usled propusta ili neispunjavanja zakonskih obaveza pod ovom garancijom, do navedene ugovorene cene za svaki proizvod.

ASUS će biti odgovoran isključivo za ili će vam nadoknaditi štetu za vaš gubitak, štete ili zahteve za obeštećenjem bazirane na ugovoru, deliktu ili kršenju pod ovom Izjavom o garanciji.

Ovo ograničenje takođe važi za prodavce i dobavljače ASUS proizvoda. To je maksimum za koji su ASUS, njegovi dobavljači i vaš prodavac kolektivno odgovorni.

NI POD KOJIM USLOVIMA ASUS NIJE ODGOVORAN ZA JEDNO OD SLEDEĆEG: (1) ZAHTEVE TREĆIH LICA PROTIV VAS ZA OŠTEĆENJA (2) GUBITAK ILI OŠTEĆENJE VAŠIH PODATAKA ILI ZAPISA; ILI (3) SPECIJALNE, SLUČAJNE, ILI INDIREKTNE ŠTETE ILI ZA BILO KAKVE EKONOMSKE POSLEDIČNE ŠTETE (UKLJUČUJUĆI GUBITAK PROFITA ILI UŠTEĐEVINE), ČAK I UKOLIKO ASUS, NJEGOVI DOBAVLJAČI ILI VAŠ PRODAVAC BUDU INFORMISANI O TOJ MOGUĆNOSTI.

#### **SERVIS I PODRŠKA**

Posetite našu internet prezentaciju na više jezika na adresi **https://www.asus.com/support/**

# Sadržaj

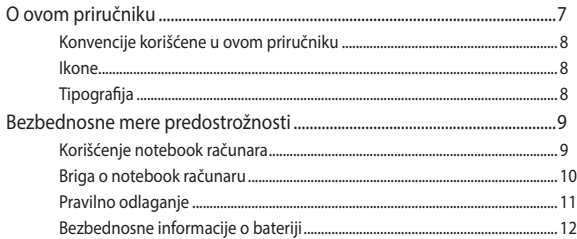

### Poglavlje 1: Podešavanje hardvera

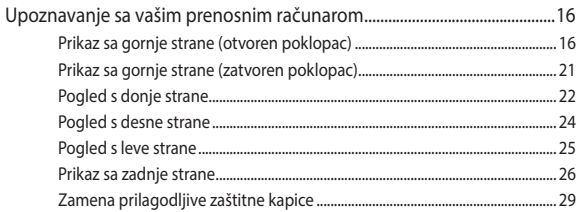

### Poglavlje 2: Korišćenje Laptopa

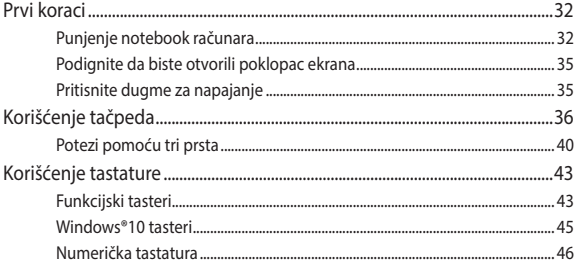

### Poglavlje 3: Rad sa operativnim sistemom Windows® 10

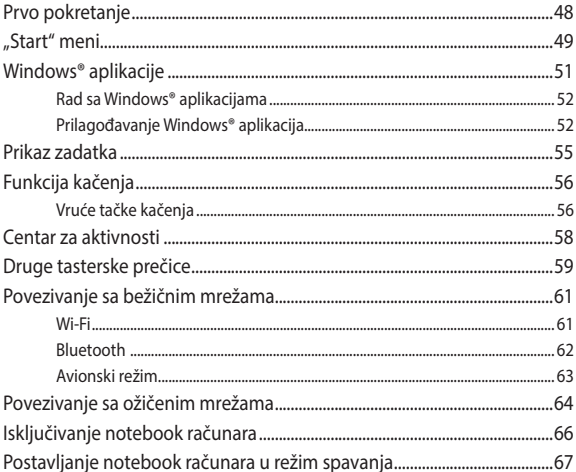

### Poglavlje 4: Samoispitivanje po uključenju (POST test)

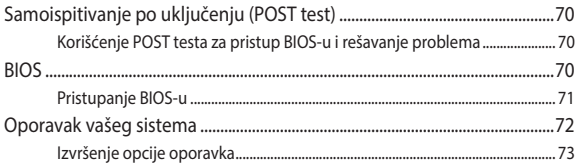

### **[Saveti i najčešća pitanja](#page-74-0)**

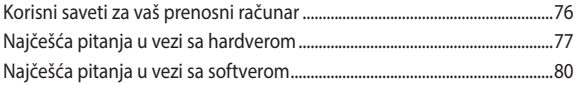

### **[Dodaci](#page-82-0)**

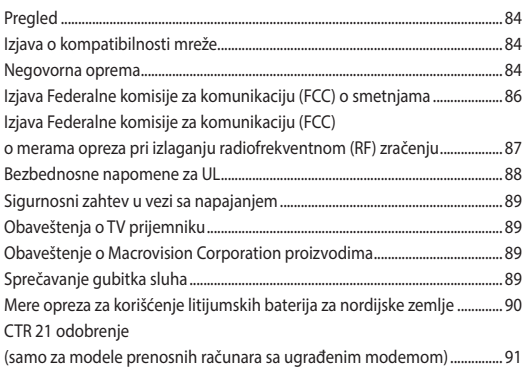

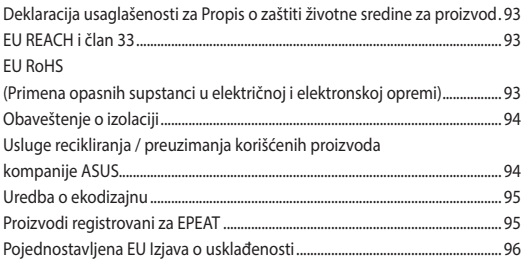

# <span id="page-6-0"></span>**O ovom priručniku**

Ovaj priručnik pruža informacije o hardverskim i softverskim funkcijama vašeg notebook računara, organizovane kroz sledeća poglavlja:

### **Poglavlje 1: Podešavanje hardvera**

Ovo poglavlje sadrži detaljne informacije o hardverskim komponentama vašeg notebook računara.

### **Poglavlje 2: Korišćenje Laptopa**

Ovo poglavlje prikazuje kako da koristite različite delove svog notebook računara.

#### **Poglavlje 3: Rad sa operativnim sistemom Windows® 10**

Ovo poglavlje pruža pregled korišćenja operativnog sistema Windows® 10 na vašem notebook računaru.

### **Poglavlje 4: Samoispitivanje po uključenju (POST test)**

Ovo poglavlje prikazuje kako da koristite POST test da biste promenili podešavanja svog notebook računara.

#### **Saveti i najčešća pitanja**

Ovaj odeljak sadrži neke preporučene savete i najčešća pitanja u vezi sa hardverom i softverom koja će vam pomoću u održavanju i rešavanju uobičajenih problema sa laptopom.

#### **Dodaci**

Ovaj odeljak sadrži napomene i izjave o bezbednosti u vezi sa vašim notebook računarom.

## <span id="page-7-0"></span>**Konvencije korišćene u ovom priručniku**

Kako bismo istakli bitne informacije u okviru ovog priručnika, poruke smo predstavili na sledeći način:

> **VAŽNO!** Ova poruka sadrži informacije od vitalnog značaja koje morate pratiti kako biste obavili određeni posao.

**NAPOMENA:** Ova poruka sadrži dodatne informacije i savete koji vam mogu pomoći pri obavljanju poslova.

**UPOZORENJE!** Ova poruka sadrži važne informacije koje morate pratiti zarad svoje bezbednosti pri obavljanju određenih poslova i kako biste sprečili oštećivanje svog notebook računara i komponenti.

### **Ikone**

Sledeće ikone naznačavaju koje delove uređaja je moguće koristiti za izvršavanje serije poslova ili procedura na vašem notebook računaru.

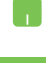

= Koristite tačped.

= Koristite tastaturu.

# **Tipografija**

- **Podebljano** = Ovo naznačava meni ili stavku koja mora da bude izabrana.
- *Kurziv =* Ovo ukazuje na odeljke u okviru ovog priručnika u kojima možete potražiti dodatne informacije.

# <span id="page-8-0"></span>**Bezbednosne mere predostrožnosti**

## **Korišćenje notebook računara**

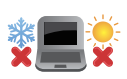

Ovaj laptop PC treba koristiti isključivo u sredinama sa ambijentalnom temperaturom između 5°C (41°F) i 35°C (95°F).

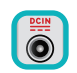

Pogledajte etiketu na dnu laptop PC-ja i proverite da se vaš adapter za struju slaže sa oznakom za jačinu.

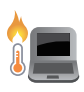

Vaš notebook računar može postati topao ili vreo tokom korišćenja ili prilikom punjenja baterije. Da biste sprečili povrede usled toplote, ne držite notebook računar u krilu niti blizu svog tela. Prilikom rada na notebook računaru, ne stavljajte ga na površine koje mogu da blokiraju otvore.

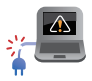

Nemojte koristiti oštećene kablove za napajanje, dodatke i druge periferne uređaje sa vašim notebook računarom.

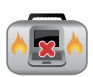

Kada je uključen, vodite računa da ne prenosite i ne prekrivate notebook računar materijalima koji mogu smanjiti protok vazduha.

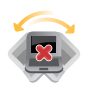

Ne stavljajte notebook računar na neravnu ili nestabilnu radnu površinu.

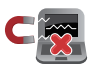

Svoj notebook računar možete da pošaljete kroz rendgenske mašine na aerodromu (koriste se na predmetima u ručnom prtljagu), ali ga ne izlažite magnetnim detektorima i palicama.

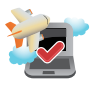

Obratite se svojoj avio kompaniji da biste se informisali o mogućnostima upotrebe određenih usluga i ograničenjima koja se moraju poštovati prilikom korišćenja notebook računara tokom leta.

### <span id="page-9-0"></span>**Briga o notebook računaru**

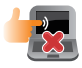

Isključite AC napajanje i uklonite bateriju (ukoliko je to moguće) pre čišćenja notebook računara. Koristite čist sunđer od celuloze ili tkaninu od meke kože navlaženu mešavinom neabrazivnog deterdženta i par kapljica tople vode. Uklonite preostalu vlagu sa notebook računara koristeći suvu krpu. Pazite da tečnost ne prodre u kućište ili razmak tastature kako biste sprečili kratak spoj ili koroziju.

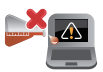

Ne koristite jake rastvore, kao što su razređivač, benzol i druge hemikalije, na ili u blizini notebook računara.

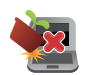

Ne stavljajte predmete na notebook računar.

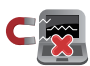

Ne izlažite notebook računar dejstvu jakih magnetnih ili električnih polja.

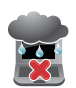

Ne koristite u blizini tečnosti i ne izlažite notebook računar kiši ili vlazi.

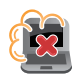

Ne izlažite notebook računar prašnjavim sredinama.

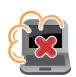

Ne koristite notebook računar u blizini mesta na kojima se ispušta gas.

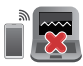

Ne stavljajte aktivne elektronske uređaje u blizinu vašeg notebook računara da biste izbegli elektromagnetne smetnje na panelu ekrana.

### <span id="page-10-0"></span>**Pravilno odlaganje**

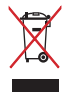

NE bacajte laptop PC kao običan otpad. Ovaj proizvod je dizajniran tako da omogući ispravno ponovno korišćenje delova i može da se reciklira. Simbol sa precrtanom kantom sa točkićima znači da proizvod (električna, elektronska oprema i dugme ćelije baterije koje sadrži đivu) ne treba odlagati kao obično smeće. Proverite lokalne regulative vezane za uklanjanje elektronskih proizvoda.

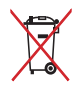

Ne bacajte bateriju kao obično smeće. Simbol precrtane kante sa točkićima ukazuje na to da bateriju ne treba odbacivati kao obično smeće.

## <span id="page-11-0"></span>**Bezbednosne informacije o bateriji**

### **Zaštita baterije**

• Često punjenje baterije pod visokim naponom može da skrati radni vek baterije. Da bi se zaštitila baterija, nakon što bude potpuno napunjena, sistem može da zaustavi punjenje kada je napunjenost baterije između 90% i 100%.

> **NAPOMENA:** Početni kapacitet punjenja baterije je obično podešen između 90% i 99%. Stvarna vrednost se može razlikovati u zavisnosti od modela.

- Punjenje ili čuvanje baterije na visokim temperaturama okruženja može da dovede do trajnog oštećenja kapaciteta baterije i brzog skraćivanja radnog veka baterije. Ako je temperatura baterije previsoka, sistem može smanjiti kapacitet punjenja baterije ili čak zaustaviti punjenje kako bi zaštitio bateriju.
- Kapacitet napajanja baterije može opasti čak i kada je vaš uređaj isključen, a kabl napajanja naizmeničnom strujom (AC) izvučen. To je normalno jer sistem i dalje troši malu količinu energije iz baterije.

### **Standardno održavanje baterije**

- Ako ne koristite vaš uređaj tokom dužeg vremenskog perioda, obavezno napunite bateriju do 50%, a zatim isključite vaš uređaj i izvucite kabl adaptera za napajanje naizmeničnom strujom. Napunite bateriju na 50% svaka tri meseca kako biste izbegli prekomerno pražnjenje i sprečili oštećenje baterije.
- Izbegavajte punjenje baterije pod visokim naponom tokom dužeg vremenskog perioda da biste produžili radni vek baterije. Ako stalno koristite napajanje naizmeničnom strujom (AC) za svoj uređaj, pobrinite se da se baterija isprazni na 50% najmanje jednom svake dve nedelje. Takođe možete da prilagodite podešavanja u okviru opcije Battery Health Charging (Punjenje stanja baterije) u aplikaciji MyASUS da biste produžili radni vek baterije.
- Preporučuje se da bateriju čuvate na temperaturama između 5 °C (41 °F) i 35 °C (95 °F) pri čemu je baterija napunjena 50%. Takođe možete da prilagodite podešavanja u okviru opcije Battery Health Charging (Punjenje stanja baterije) u aplikaciji MyASUS da biste produžili radni vek baterije.
- Ne ostavljajte bateriju u vlažnom okruženju. Izloženost vlažnom okruženju može povećati brzinu prekomernog pražnjenja baterije. Okruženje s niskom temperaturom može da ošteti hemikalije u bateriji, dok visoka temperatura ili pregrevanje mogu dovesti do rizika od eksplozije.
- Ne stavljajte svoj uređaj ili bateriju u blizini radijatora, kamina, peći, grejača ili bilo kojih izvora toplote s temperaturom većom od 60 °C (140 °F). Okruženje s visokom temperaturom može da dovede do eksplozije ili curenja što može da prouzrokuje požar.

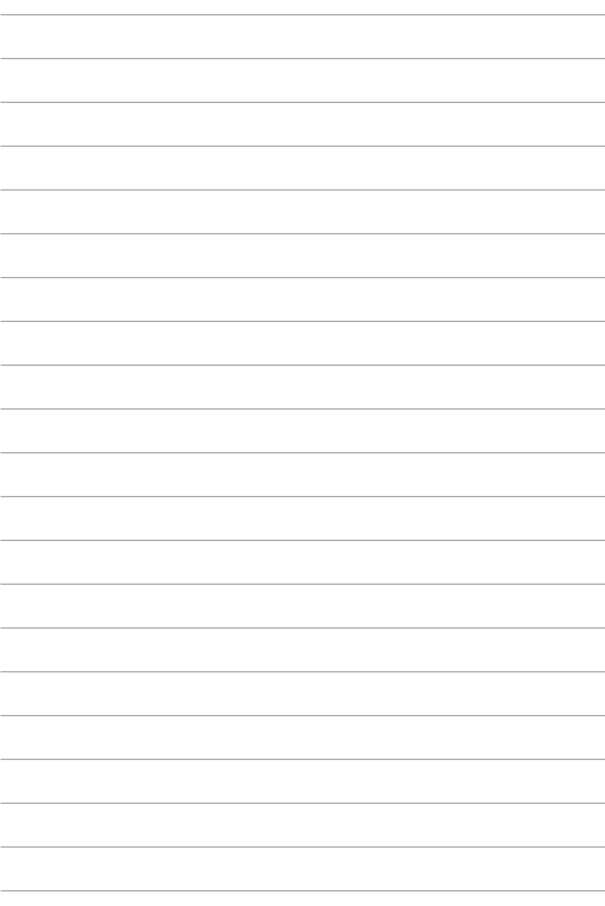

# <span id="page-14-0"></span>*Poglavlje 1: Podešavanje hardvera*

# <span id="page-15-0"></span>**Upoznavanje sa vašim prenosnim računarom**

### **Prikaz sa gornje strane (otvoren poklopac)**

**NAPOMENA:** Raspored tastera na tastaturi može da se razlikuje u zavisnosti od regiona ili zemlje. Izgled prenosnog računara takođe može da se razlikuje u zavisnosti od modela.

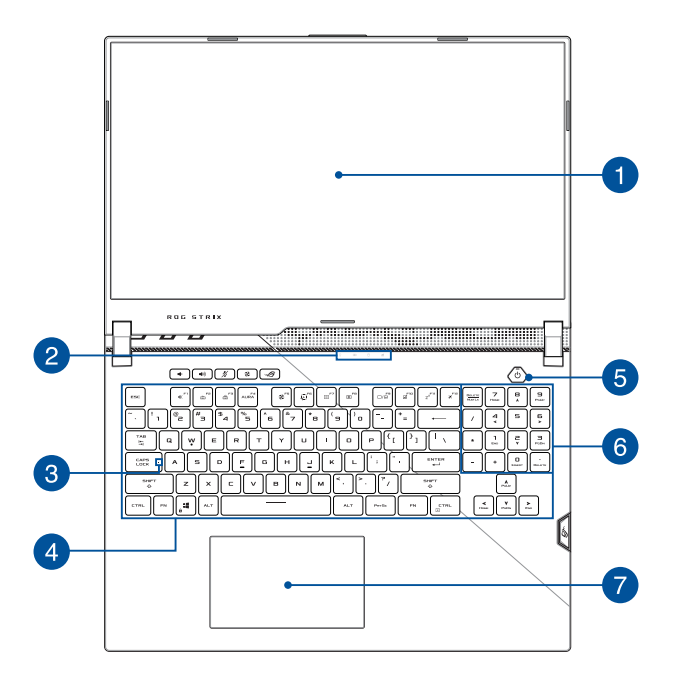

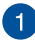

### **Ekran**

Ovaj ekran visoke rezolucije je idealan za gledanje fotografija, video-snimaka i drugih multimedijalnih datoteka na prenosnom računaru.

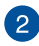

### **Indikatori statusa**

Indikatori statusa ukazuju na trenutni status hardvera vašeg prenosnog računara.

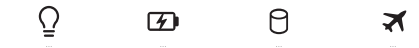

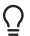

### **Indikator napajanja**

Indikator napajanja svetli kada je prenosni računar uključen, a sporo treperi kada je prenosni računar u režimu spavanja.

### **Indikator napunjenosti baterije sa dve boje**

LED lampica sa dve boje pruža vizuelni uvid u status napunjenosti baterije. Više informacija potražite u sledećoj tabeli:

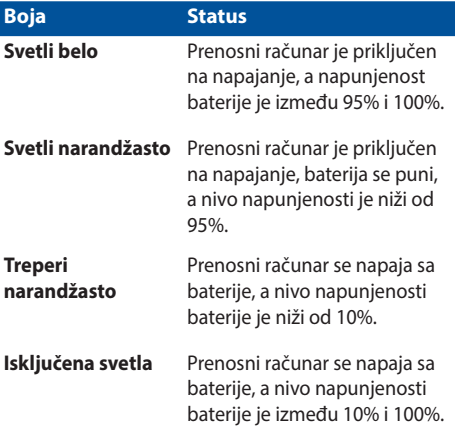

#### A **Indikator aktivnosti disk jedinice**

Ovaj indikator svetli kada prenosni računar pristupa internim diskovima za skladištenje.

#### $\mathbf{x}$ **Indikator režima rada u avionu**

Ovaj indikator svetli kada je na prenosnom računaru aktiviran režim rada u avionu.

> **NAPOMENA:** Kada je izabran **Airplane mode (Režim rada u avionu)**, sve bežične veze su onemogućene.

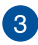

#### **Indikator za velika slova**

Ovaj indikator svetli kada je aktivirana funkcija velikih slova. Zahvaljujući ovoj funkciji možete kucati velika slova (na primer, A, B, C) na tastaturi prenosnog računara.

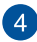

#### **Tastatura**

Ova QWERTY tastatura u punoj veličini ima optimalan hod za kucanje. Na ovoj tastaturi možete koristiti i funkcijske tastere, brzo pristupiti operativnom sistemu Windows® i kontrolisati druge multimedijalne funkcije.

> **NAPOMENA:** Raspored tastera na tastaturi se razlikuje prema modelu ili teritoriji.

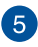

#### **Dugme za napajanje**

Pritisnite dugme za napajanje da biste uključili/isključili prenosni računar. Takođe, dugme za napajanje možete koristiti za prelazak prenosnog računara u režim spavanja ili hibernacije, odnosno za izlazak iz ovih režima.

Ukoliko se prenosni računar ne odaziva, pritisnite i zadržite dugme za napajanje najmanje deset (10) sekundi dok se prenosni računar ne isključi.

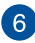

### **Numerička tastatura**

Numerička tastatura ima dve funkcije: možete je koristiti za unos brojeva ili usmeravanje pokazivača.

> **NAPOMENA:** Više informacija potražite u odeljku *Korišćenje numeričke tastature* u ovom priručniku.

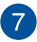

#### **Dodirna tabla**

Dodirna tabla podržava korišćenje različitih pokreta za navigaciju na ekranu – na taj način se obezbeđuje intuitivan korisnički doživljaj. Takođe podržava funkcije standardnog miša.

> **NAPOMENA:** Više informacija potražite u odeljku *Korišćenje dodirne table* u ovom priručniku.

### <span id="page-20-0"></span>**Prikaz sa gornje strane (zatvoren poklopac)**

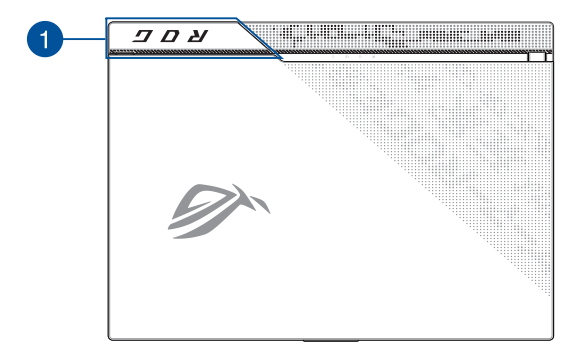

### **Prilagodljiva zaštitna kapica**

Ovo je deo koji se menja i koji vam omogućava da zamenite deo prilagođenom zaštitnom kapicom.

> **NAPOMENA:** Više informacija potražite u odeljku *Zamena prilagodljive zaštitne kapice* u ovom priručniku.

### <span id="page-21-0"></span>**Pogled s donje strane**

**NAPOMENA:** Pogled s donje strane se može razlikovati u zavisnosti od modela.

**UPOZORENJE!** Vaš notebook računar može postati topao ili vreo tokom korišćenja ili prilikom punjenja baterije. Da biste sprečili povrede usled toplote, ne držite notebook računar u krilu niti blizu svog tela. Prilikom rada na notebook računaru, ne stavljajte ga na površine koje mogu da blokiraju otvore.

#### **VAŽNO!**

- Trajanje baterije zavisi od načina korišćenja i specifikacija za ovaj prenosni računar. Baterija ne može da se rasklopi.
- Komponente kupujte samo od ovlašćenih prodavaca da biste osigurali maksimalnu kompatibilnost i pouzdanost. Zatražite savet od ASUS servisnog centra ili ovlašćenih prodavaca za servisiranje proizvoda ili pomoć oko pravilnog rasklapanja ili sklapanja proizvoda.

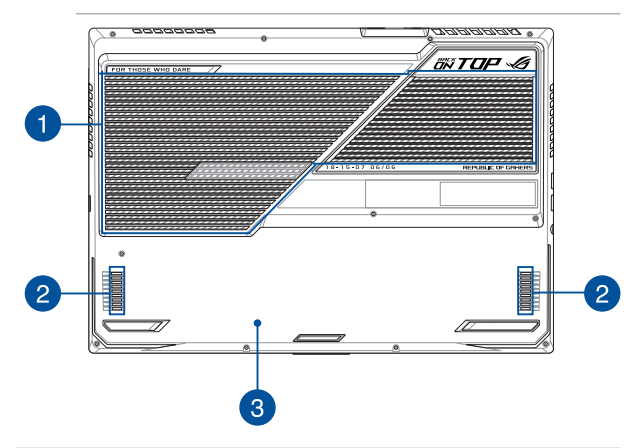

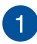

### **Otvori za ventilaciju**

Otvori za ventilaciju služe za dovod hladnog i odvod toplog vazduha iz prenosnog računara.

> **UPOZORENJE!** Vodite računa da papir, knjige, odeća, kablovi i drugi predmeti ne blokiraju otvore za ventilaciju jer u suprotnom može doći do pregrevanja.

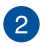

### **Zvučnici**

Ugrađeni zvučnici omogućavaju emitovanje zvuka direktno sa računara. Opcije zvuka se kontrolišu pomoću softvera.

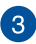

### **Poklopac odeljka**

Ovaj poklopac štiti prostor u vašem notebook računaru rezervisan za prenosivi SSD disk (M.2 2280 konektor) i module RAM memorije (memorija sa slučajnim pristupom).

#### **NAPOMENA:**

- Više informacija potražite u Vodiču za nadogradnju na našoj višejezičnoj veb-lokaciji https://www.asus.com/support/.
- M.2 2280 ležište ne podržava M.2 SATA SSD disk.

### <span id="page-23-0"></span>**Pogled s desne strane**

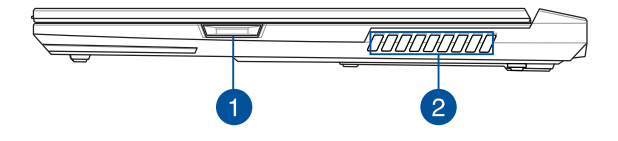

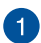

#### **Keystone**

Ubacite NFC ključ da biste pristupili podešavanjima koja se mogu prilagoditi i pokrenuli podržane funkcije. Izmenite ova podešavanja pomoću aplikacije Armoury Crate.

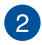

### **Otvori za ventilaciju**

Otvori za ventilaciju služe za dovod hladnog i odvod toplog vazduha iz prenosnog računara.

> **UPOZORENJE!** Vodite računa da papir, knjige, odeća, kablovi i drugi predmeti ne blokiraju otvore za ventilaciju jer u suprotnom može doći do pregrevanja.

### <span id="page-24-0"></span>**Pogled s leve strane**

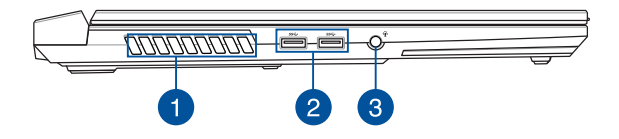

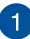

#### **Otvori za ventilaciju**

Otvori za ventilaciju služe za dovod hladnog i odvod toplog vazduha iz prenosnog računara.

> **UPOZORENJE!** Vodite računa da papir, knjige, odeća, kablovi i drugi predmeti ne blokiraju otvore za ventilaciju jer u suprotnom može doći do pregrevanja.

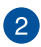

### **USB 3.2 priključak 1. generacije**

USB 3.2 (univerzalna serijska magistrala 3.2) priključak 1. generacije omogućava brzinu prenosa do 5 gigabita/s i kompatibilan je sa prethodnom verzijom USB 2.0.

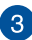

#### **Priključak za slušalice, slušalice sa mikrofonom i mikrofon**

Preko ovog priključka možete da povežete zvučnike sa pojačalom ili slušalice. Takođe, preko ovog priključka možete da povežete slušalice sa mikrofonom ili spoljni mikrofon.

### <span id="page-25-0"></span>**Prikaz sa zadnje strane**

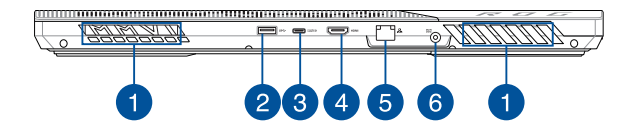

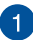

### **Otvori za ventilaciju**

Otvori za ventilaciju služe za dovod hladnog i odvod toplog vazduha iz prenosnog računara.

> **UPOZORENJE!** Vodite računa da papir, knjige, odeća, kablovi i drugi predmeti ne blokiraju otvore za ventilaciju jer u suprotnom može doći do pregrevanja.

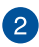

### **USB 3.2 priključak 1. generacije**

USB 3.2 (univerzalna serijska magistrala 3.2) priključak 1. generacije omogućava brzinu prenosa do 5 gigabita/s i kompatibilan je sa prethodnom verzijom USB 2.0.

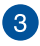

### **Kombinovani USB 3.2 priključak 2. generacije Type-C® / DisplayPort / ulazni priključak za napajanje**

USB 3.2 (univerzalna serijska magistrala 3.2) priključak 2. generacije Type-C® omogućava brzinu prenosa do 10 gigabita/ s i kompatibilan je sa prethodnom verzijom USB 2.0. Koristite adapter USB Type-C® za povezivanje prenosnog računara sa spoljnim monitorom. Povežite na ovaj priključak izvor napajanja od 20 V / 5 A da biste punili bateriju ili napajali prenosni računar.

> **NAPOMENA:** Brzina prenosa na ovom priključku zavisi od modela.

#### **VAŽNO!**

- Ovaj priključak možete da koristite kao rezervni ulaz za napajanje samo kada je nivo napunjenosti baterije veći od 5%.
- Da biste sprečili oštećenje, koristite samo izvore napajanja označene sa 20V/5A da biste punili svoj notebook računar pomoću kombinovanog porta USB/napajanje. Ovaj port obezbeđuje napajanje od 5 V / 3 A kada je baterija napunjena više od 50%, a napajanje od 5 V / 0,9 A kada je baterija napunjena manje od 50%. Za detaljnije informacije i pomoć obratite se ASUS servisnom centru.

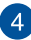

#### **HDMI priključak**

Ovaj priključak se koristi za HDMI (multimedijalni interfejs visoke definicije) konektor i poseduje HDCP zaštitu za reprodukciju HD DVD, Blu-ray i drugog zaštićenog sadržaja.

> **VAŽNO!** Zahteva dualni kanal za podršku 4K monitoru sa 2.0b. Stupite u kontakt sa lokalnim prodavcima da biste odredili konfiguracije.

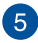

### **LAN priključak**

Uključite mrežni kabl u ovaj priključak da biste računar povezali na lokalnu mrežu.

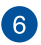

#### **Ulazni priključak za napajanje (jednosmerna struja)**

Uključite isporučeni adapter u ovaj priključak za punjenje baterije i napajanje prenosnog računara.

> **UPOZORENJE!** Adapter može postati topao ili vreo tokom korišćenja. Nemojte da prekrivate adapter niti da ga ostavljate blizu tela kada je priključen na napajanje.

**VAŽNO!** Koristite samo isporučeni adapter za punjenje baterije i napajanje prenosnog računara.

### <span id="page-28-0"></span>**Zamena prilagodljive zaštitne kapice**

**UPOZORENJE!** Pazite na oštre ivice dok zamenjujete prilagodljivu zaštitnu kapicu.

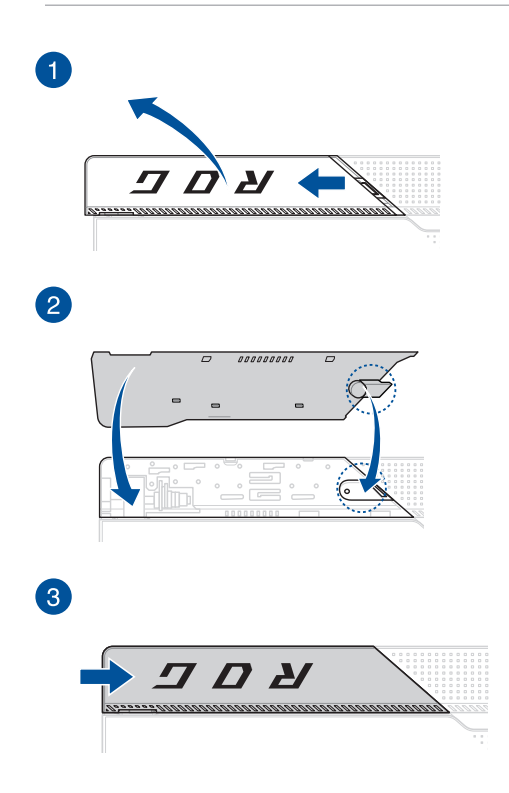

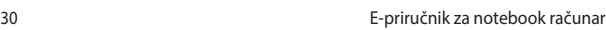

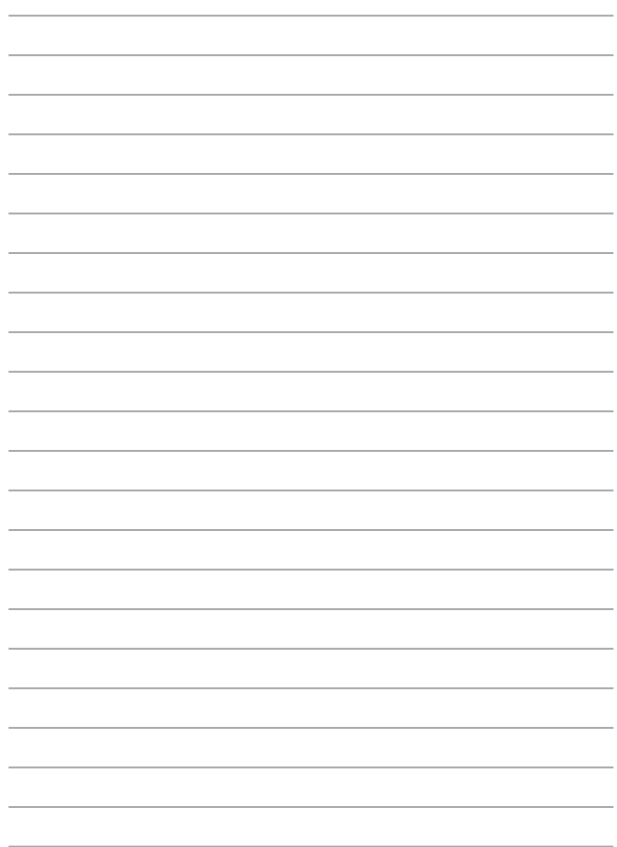

# <span id="page-30-0"></span>*Poglavlje 2: Korišćenje Laptopa*

# <span id="page-31-0"></span>**Prvi koraci**

### **Punjenje notebook računara**

- A. Povežite AC kabl za napajanje sa AC-DC pretvaračem.
- B. Priključite DC priključak za napajanje u ulaz za (DC) napajanje notebook računara.
- C. Priključite AC adapter za napajanje u utičnicu koja obezbeđuje struju napona 100 V ~ 240 V.

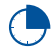

Punite notebook računar **3 sata** pre korišćenja po prvi put.

**NAPOMENA:** Izgled adaptera za napajanje se može razlikovati, u zavisnosti od modela i regiona.

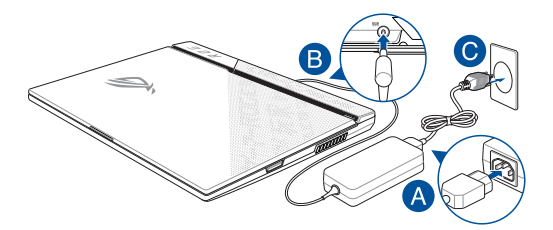

### **VAŽNO!**

Informacije o AC/DC adapteru za napajanje:

- Ulazni napon: 100-240Vac
- Ulazna frekvencija: 50-60Hz
- Jačina izlazne struje: 12A (240W)
- Izlazni napon: 20V

Informacije o adapteru\* za napajanje preko USB-a:

- Ulazni napon: 100-240Vac
- Ulazna frekvencija: 50-60Hz
- Jačina izlazne struje: 5A (100W)
- Izlazni napon: 20V
- \* *Na pojedinim modelima*

#### **VAŽNO!**

- Pronađite etiketu sa ulaznom/izlaznom specifikacijom na notebook računaru i uverite se da se slaže sa informacijama o ulaznoj/izlaznoj specifikaciji na adapteru za napajanje. Neki modeli notebook računara možda imaju više specifikacija izlazne struje, na osnovu dostupnog SKU-a.
- Uverite se da je vaš notebook računar povezan sa adapterom za napajanje pre nego što ga prvi put uključite. Uvek uključite kabl za napajanje u zidnu utičnicu bez korišćenja produžnih kablova.
- Utičnica mora da bude lako dostupna i blizu vašeg laptopa.
- Da biste isključili laptop sa njegovog glavnog izvora napajanja, isključite ga iz utičnice za napajanje.

#### **UPOZORENJE**!

Pročitajte sledeće mere opreza u vezi sa baterijom laptopa.

- Uklanjanje baterije unutar uređaja treba da obavljaju samo ovlašćeni tehničari kompanije ASUS (samo za integrisanu bateriju).
- Baterija koja se koristi u ovom uređaju može da predstavlja rizik od izazivanja požara ili hemijskih opekotina ukoliko se ukloni ili rastavi .
- Sledite oznake upozorenja radi sopstvene bezbednosti.
- Zamena baterije baterijom neodgovarajućeg tipa može da izazove eksploziju.
- Ne bacaite u vatru.
- Nikad ne pokušavajte da napravite kratak spoj sa baterijom laptopa.
- Nikad ne pokušavajte da rastavite i ponovo sastavite bateriju (samo za integrisanu bateriju).
- Ukoliko dođe do curenja, prekinite upotrebu.
- Baterija i njeni delovi moraju da budu pravilno reciklirani ili odbačeni.
- Držite bateriju i druge sitne delove podalje od dece.

### <span id="page-34-0"></span>**Podignite da biste otvorili poklopac ekrana**

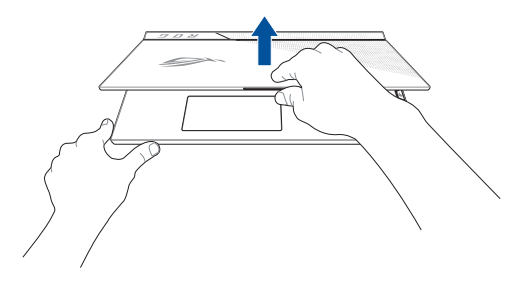

**NAPOMENA:** U cilju bolje disipacije toplote, preporučujemo da za vreme upotrebe otvorite ekran displeja pod uglom od najmanje 60 stepeni.

### **Pritisnite dugme za napajanje**

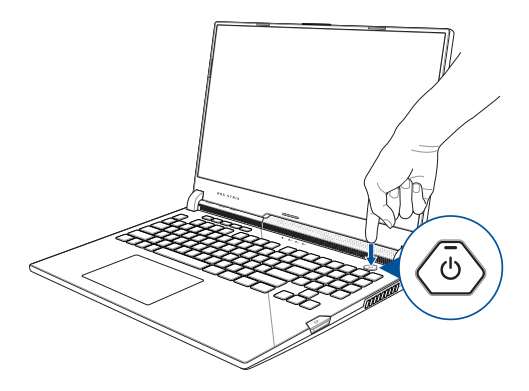

# <span id="page-35-0"></span>**Korišćenje tačpeda**

### **Pomeranje pokazivača**

Dodirnite bilo koje područje tačpeda da biste aktivirali njegov pokazivač, zatim prevucite prstom po tačpedu da biste pomerili pokazivač na ekranu.

### **Horizontalno prevlačenje**

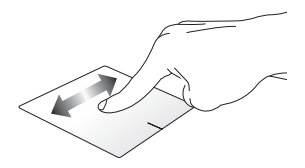

### **Vertikalno prevlačenje**

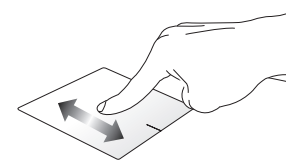

**Dijagonalno prevlačenje**

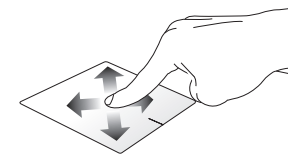
### **Pokreti s jednim prstom**

**Tapnuti/dvaput tapnuti**

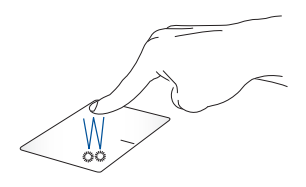

- Dodirnite aplikaciju da biste je izabrali.
- Dodirnite aplikaciju dvaput da biste je pokrenuli.

#### **Prevuci i otpusti**

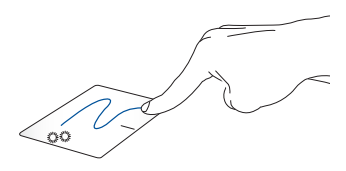

Dvaput tapnite na stavku, zatim prevucite istim prstom bez njegovog podizanja sa tačpeda. Da biste otpustili stavku na novu lokaciju, podignite prst sa tačpeda.

**Levi klik Desni klik**

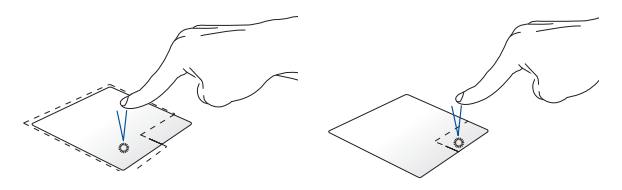

- Kliknite na aplikaciju da biste Pritisnite ovo dugme da biste je izabrali. otvorili meni desnog klika miša.
- Kliknite dvaput na aplikaciju da biste je pokrenuli.

**NAPOMENA:** Područja unutar tačkaste linije predstavljaju lokacije levog i desnog tastera miša na tačpedu.

### **Pokreti sa dva prsta**

**Tapnuti**

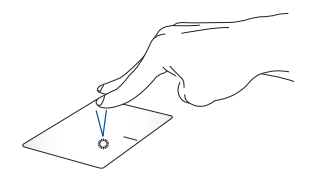

Dodirnite dodirnu površinu s dva prsta da biste simulirali funkciju desnog klika.

**Pomeranje sa dva prsta (gore/dole)**

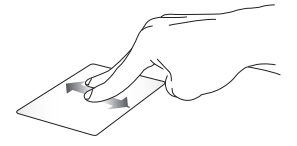

Prevucite dva prsta da biste pomerali nagore ili nadole.

**Pomeranje sa dva prsta (levo/desno)**

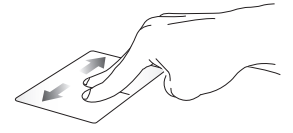

Prevucite dva prsta da biste pomerali nalevo ili nadesno.

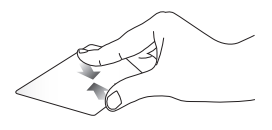

**Udaljivanje zuma Približavanje zuma**

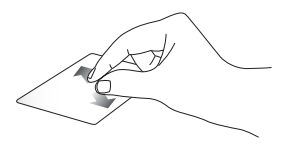

Sastavite dva prsta na tačpedu. Raširite dva prsta na tačpedu.

#### **Prevuci i otpusti**

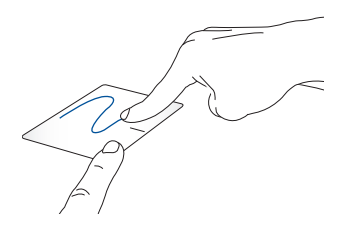

Odaberite stavku i zatim pritisnite i držite dugme za levi klik. Koristeći drugi prst, prevucite na dodirnoj tabli da biste prevukli stavku, a podignite prst s dugmeta da biste otpustili stavku.

### **Potezi pomoću tri prsta**

**Tapnuti**

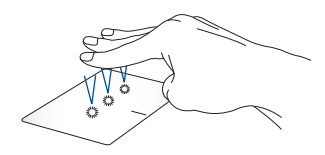

Dodirnite dodirnu površinu s tri prsta da biste pozvali funkciju Cortana.

#### **Prevlačenje nalevo/nadesno**

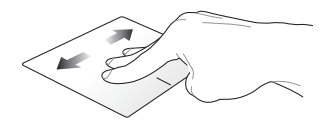

Ako ste otvorili više aplikacija, prevucite s tri prsta nalevo ili nadesno da biste prebacivali između tih aplikacija.

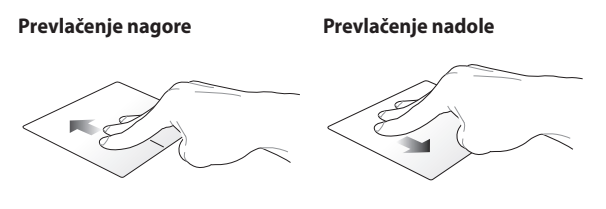

Prevucite nagore da biste pogledali Prevucite nadole da biste prikazali pregled svih trenutno otvorenih radnu površinu.aplikacija.

### **Pokreti sa četiri prsta**

**Tapnuti**

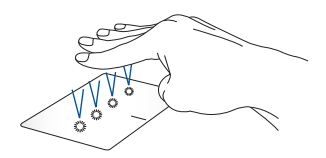

Dodirnite dodirnu površinu sa četiri prsta da biste pokrenuli Action Center.

### **Prilagođavanje dodirne površine**

- 1. Pokrenite **All settings (Sva podešavanja)** iz funkcije Action Center.
- 2. Izaberite **Devices (Uređaji)**, a zatim izaberite **Touchpad (Dodirna tabla)**.
- 3. Izvršite podešavanje u skladu s vašim željenim opcijama.

# **Korišćenje tastature**

# **Funkcijski tasteri**

Funkcijski tasteri na tastaturi notebook računara mogu da pokreću sledeće komande:

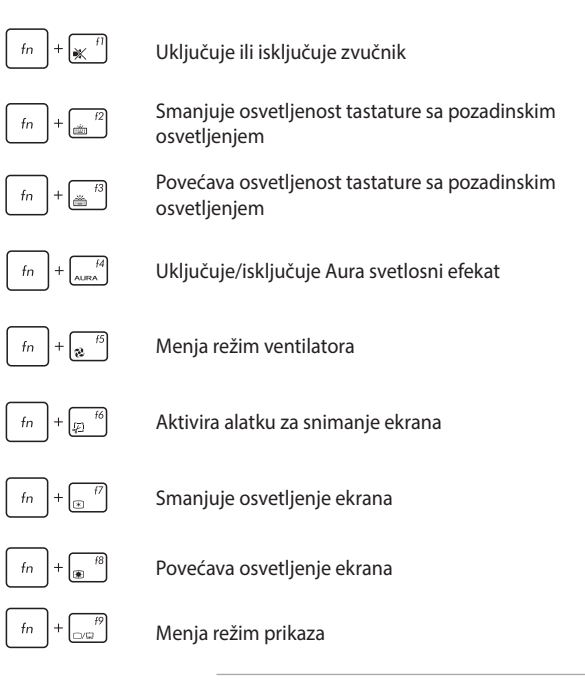

**NAPOMENA:** Uverite se da je drugi ekran povezan sa notebook računarom.

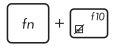

Omogućuje ili onemogućuje tačped

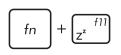

Postavlja notebook računar u **Sleep mode (Režim spavanja)**

Uključuje ili isključuje **Airplane mode (Avionski režim)**

> **NAPOMENA:** Kada je uključen, **Airplane mode (Avionski režim)** onemogućava korišćenje bežičnog umrežavanja.

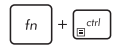

Prikazuje padajući meni

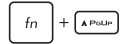

Simulira taster stranice nagore

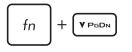

Simulira taster stranice nadole

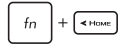

Simulira taster Home

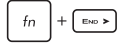

Simulira taster End

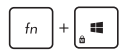

Omogućava ili onemogućava zaključavanje Windows tastera

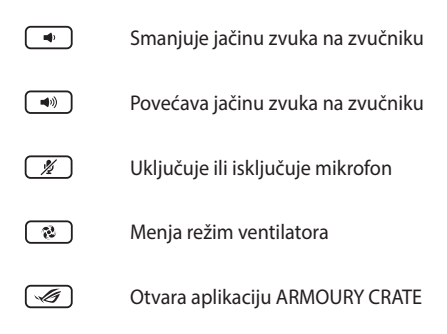

### **Windows®10 tasteri**

Na tastaturi vašeg notebook računara postoje dva specijalna Windows® tastera koja se koriste na sledeći način:

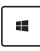

Pokreće "Start" meni

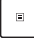

Prikazuje padajući meni\*

*\* Na pojedinim modelima*

### **Numerička tastatura**

**NAPOMENA:** Izgled numberičke tastature se može razlikovati u zavisnosti od modela ili teritorije, ali postupak njenog korišćenja ostaje isti.

Numerička tastatura je dostupna na pojedinima modelima notebook računara. Ovu tastaturu možete da koristite za unos brojeva ili kao tastere za usmeravanje pokazivača.

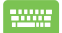

Pritisnite  $\left| \begin{array}{c} f_n \\ f_n \end{array} \right| + \left| \begin{array}{c} \frac{\alpha_{\text{max}}}{\alpha_{\text{max}}} \right|$  da biste se prebacili sa korišćenja

tastature za unos brojeva na korišćenje tastera za usmeravanje pokazivača i obrnuto.

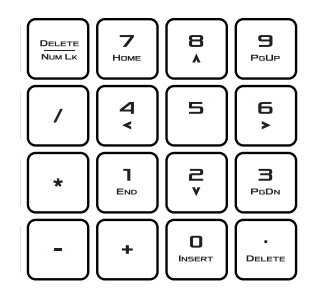

# *Poglavlje 3: Rad sa operativnim sistemom Windows® 10*

# **Prvo pokretanje**

Kada pokrenete računar po prvi put, serija ekrana će se pojaviti kako bi vas provela kroz konfigurisanje osnovnih podešavanja operativnog sistema Windows® 10.

Da biste pokrenuli notebook računar po prvi put:

- 1. Pritisnite taster za napajanje na notebook računaru. Sačekajte nekoliko minuta dok se ekran za podešavanje ne pojavi.
- 2. Na ekranu za podešavanje, izaberite region i jezik koji želite da koristite na notebook računaru.
- 3. Pažljivo pročitajte Uslove licenciranja. Izaberite **I accept (Prihvatam).**
- 4. Sledite uputstva na ekranu da biste konfigurisali sledeće osnovne stavke:
	- **Personalizacija**
	- Dolazak onlajn
	- Postavke
	- Vaš nalog
- 5. Nakon konfigurisanja osnovnih stavki, Windows® 10 će nastaviti sa instaliranjem aplikacija i željenih postavki. Obezbedite da laptop ostane uključen tokom postupka podešavanja.
- 6. Kada se proces podešavanja završi, pojaviće se radna površina.

**NAPOMENA:** Snimci ekrana u ovom poglavlju su samo u informativne svrhe.

# **"Start" meni**

"Start" meni je polazna tačka za programe, Windows® aplikacije, fascikle i podešavanja vašeg notebook računara.

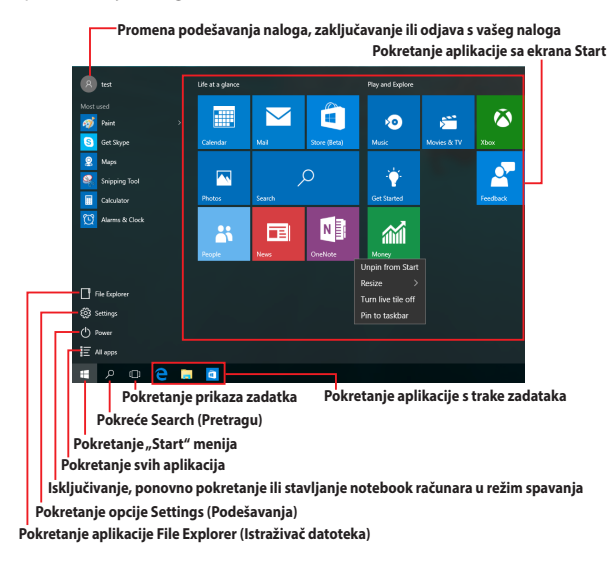

Možete da koristite "Start" meni za sledeće uobičajene aktivnosti:

- Pokretanje programa ili Windows® aplikacija
- Otvaranje najčešće korišćenih programa ili Windows® aplikacija
- Promenu podešavanja notebook računara
- Dobijanje pomoći u vezi sa operativnim sistemom Windows
- Isključivanje vašeg notebook računara
- Odjavu iz operativnog sistema Windows ili prebacivanje na drugi korisnički nalog

#### **Pokretanje "Start" menija**

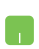

Postavite pokazivač miša iznad dugmeta Start donjem levom uglu radne površine i zatim kliknite na niega.

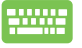

Pritisnite taster sa Windows logotipom  $\|\cdot\|$  na tastaturi.

#### **Otvaranje programa sa "Start" menija**

Jedna od najčešćih upotreba "Start" meni je otvaranje programa koji su instalirani na vašem notebook računaru.

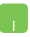

Postavite pokazivač miša iznad programa i zatim kliknite da biste ga pokrenuli.

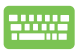

Koristite tastere sa strelicom da biste se kretali kroz

programe. Pritisnite  $\left| \begin{array}{c} \end{array} \right|$  da biste ga pokrenuli.

**NAPOMENA:** Izaberite **All apps (Sve aplikacije)** na dnu leve table da biste prikazali kompletnu listu programa i fascikli na vašem notebook računaru u abecednom redosledu.

# **Windows® aplikacije**

Ovo su aplikacije koje su zakačene na desnu tablu "Start" menija i prikazane u vidu pločica radi lakšeg pristupa.

> **NAPOMENA:** Pojedine Windows® aplikacije zahtevaju prijavljivanje na Microsoft nalog pre potpunog pokretanja.

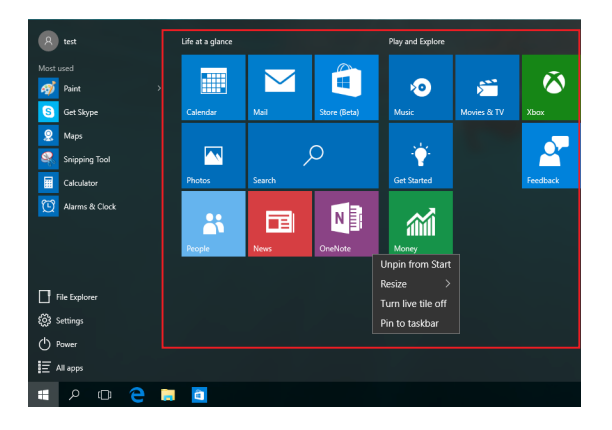

### **Rad sa Windows® aplikacijama**

Koristite dodirni ekran, tačped ili tastaturu notebook računara da biste pokretali, prilagođavali i zatvarali aplikacije.

### Pokretanje Windows<sup>®</sup> aplikacija sa "Start" menija

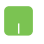

Postavite pokazivač miša iznad aplikacije i zatim kliknite da biste je pokrenuli.

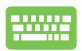

Koristite tastere sa strelicom da biste se kretali kroz

aplikacije. Pritisnite  $\vert$   $\vert$   $\vert$   $\vert$  da biste pokrenuli

aplikaciju.

## **Prilagođavanje Windows® aplikacija**

Aplikacije možete da premeštate, menjate im veličinu, uklanjate ih ili dodajete na traku zadataka iz "Start" menija pomoću sledećih koraka:

### **Premeštanje aplikacija**

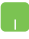

Postavite kursor miša iznad aplikacije, a zatim prevucite i otpustite aplikaciju na novu lokaciju.

#### **Promena veličine aplikacija**

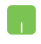

Postavite pokazivač miša iznad aplikacije i kliknite desnim tasterom na nju, a zatim kliknite na **Resize (Promeni veličinu).**

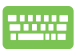

Koristite tastere sa strelicom da biste se kretali kroz

aplikacije. Pritisnite ili (na pojedinim

modelima), a zatim izaberite **Resize (Promeni veličinu)**

i izaberite veličinu pločice aplikacije.

### **Uklanjanje aplikacija**

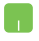

Postavite pokazivač miša iznad aplikacije i zatim kliknite na **Unpin from Start (Ukloni sa "Start" menija).** 

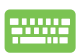

Koristite tastere sa strelicom da biste se kretali kroz

aplikacije. Pritisnite  $\|\cdot\|$ ili  $\|\cdot\|$   $\|\cdot\|$   $\leq$   $\|\cdot\|$  (na pojedinim

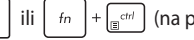

modelima), a zatim izaberite **Unpin from Start (Ukloni**  sa "Start" menija).

#### **Dodavanje aplikacija na traku zadataka**

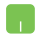

Postavite pokazivač miša iznad aplikacije i zatim kliknite desnim tasterom na nju i zatim kliknite na **Pin to taskbar (Zakači na traku zadataka).**

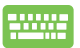

Koristite tastere sa strelicom da biste se kretali kroz

aplikacije. Pritisnite  $\vert \cdot \vert$ ili  $\vert \cdot \vert \cdot \vert \cdot \vert \cdot \vert \cdot \vert \cdot \vert \cdot \vert$  (na pojedinim

modelima), a zatim izaberite **Pin to taskbar (Zakači na traku zadataka)**

#### **Dodavanje još aplikacija na Start ekran**

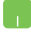

Sa opcije **All apps (Sve aplikacije),** postavite kursor miša iznad aplikacije koju želite da dodate na "Start" meni i kliknite desnim tasterom na nju, a zatim kliknite na **Pin to Start (Dodai u "Start" meni).** 

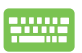

U okviru opcije **All apps (Sve aplikacije)**, pritisnite

| ili  $\int$  fn  $\left|+\int_{\mathbb{R}^{c}}$  (na pojedinim modelima) na  $\mathbb{E}$ 

aplikaciji koju želite da dodate na "Start" meni i zatim izaberite **Pin to Start (Dodai u "Start" meni**).

# **Prikaz zadatka**

Brzo prebacujte između otvorenih aplikacija i programa pomoću funkcije prikaza zadatka, a takođe možete da koristite prikaz zadatka za prebacivanje između radnih površina.

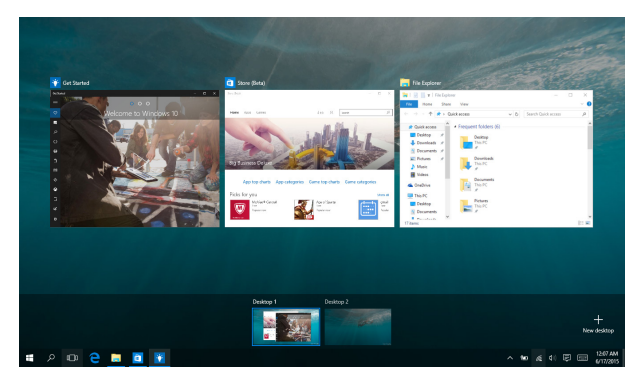

### **Pokretanje prikaza zadatka**

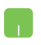

Postavite pokazivač miša iznad ikone **D** na traci zadataka i kliknite na nju.

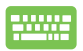

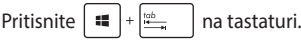

# **Funkcija kačenja**

Funkcija kačenja prikazuje aplikacije sa obe strane, omogućavajući vam da radite ili prebacujete između aplikacija.

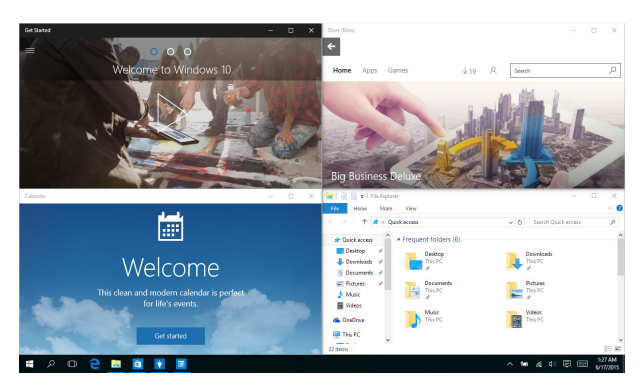

### **Vruće tačke kačenja**

Možete da prevučete i otpustite aplikacije na ove vruće tačke da biste ih prikačili na mesto.

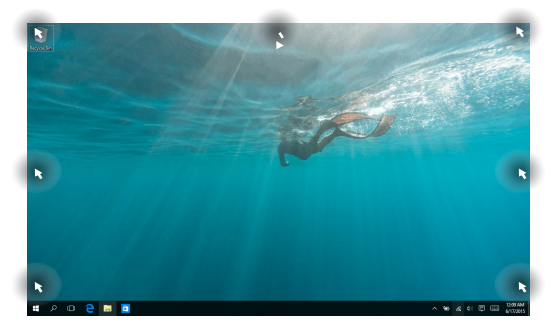

### **Korišćenje kačenja**

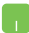

- 1. Pokrenite aplikaciju koju želite da kačite.
- 2. Prevucite naslovnu traku vaše aplikacije i ispustite aplikaciju na ivicu ekrana da bi se zakačila.
- 3. Pokrenite drugu aplikaciju i ponovite gorenavedene korake za kačenje još jedne aplikacije.
- 
- 1. Pokrenite aplikaciju koju želite da kačite.
- 2. Pritisnite i držite taster  $\|\cdot\|$ , a zatim koristite

tastere sa strelicom za kačenje aplikacije.

3. Pokrenite drugu aplikaciju i ponovite gorenavedene korake za kačenje još jedne aplikacije.

# **Centar za aktivnosti**

Centar za aktivnosti konsoliduje obaveštenja od aplikacija i predstavlja centralno mesto za interakciju s njima. Takođe ima na dnu veoma korisnu funkciju Quick Actions (Brze aktivnosti).

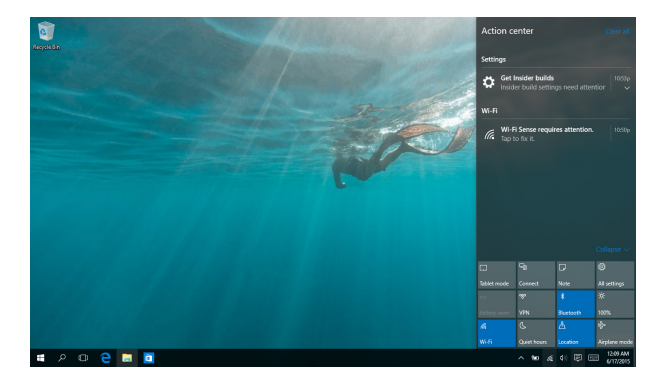

### **Pokretanje Centra za aktivnosti**

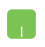

Postavite pokazivač miša iznad ikone **i paradici**na traci zadataka i kliknite na nju.

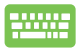

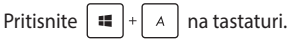

# **Druge tasterske prečice**

Takođe možete da koristite sledeće prečice na tastaturi koje će vam pomoći prilikom pokretanja aplikacija i kretanja kroz Windows® 10.

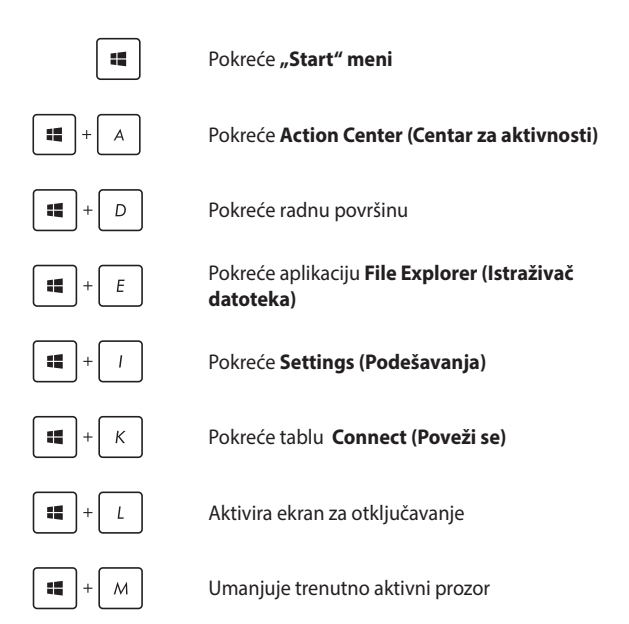

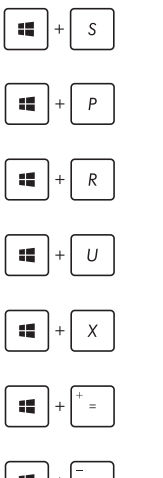

Pokreće **Search (Pretragu)**

Pokreće tablu **Project (Projektuj)**.

Otvara prozor **Pokreni**

Otvara **Centar za lakše korišćenje računara**

Otvara kontekstni meni dugmeta Start

Pokreće ikonu lupe i uvećava ekran

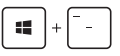

Umanjuje ekran

# **Povezivanje sa bežičnim mrežama**

### **Wi-Fi**

Pristupajte e-pošti, pregledajte Internet i delite aplikacije putem društvenih mreža pomoću Wi-Fi veze notebook računara.

> **VAŽNO! Airplane mode (Režim rada u avionu)** onemogućava ovu funkciju. Uverite se da je **Airplane mode (Režim rada u avionu)** isključen pre omogućavanja Wi-Fi veze.

### **Povezivanje Wi-Fi-ja**

Povežite vaš notebook računar sa Wi-Fi mrežom pomoću sledećih koraka:

- 1. Izaberite ikonu  $\alpha$  sa trake zadataka.
	- 2. Izaberite ikonu **za aktiviranie Wi-Fi-ia.**
	- 3. Izaberite pristupnu tačku sa spiska dostupnih Wi-Fi veza.
	- 4. Izaberite **Connect (Poveži se)** da biste pokrenuli mrežnu vezu.

**NAPOMENA:** Od vas će možda biti zatraženo da unesete sigurnosni ključ kako biste aktivirali Wi-Fi vezu.

### **Bluetooth**

Koristite Bluetooth da biste olakšali bežični prenos podataka između vašeg i drugih uređaja na kojima je Bluetooth funkcija omogućena.

> **VAŽNO! Airplane mode (Režim rada u avionu)** onemogućava ovu funkciju. Uverite se da je **Airplane mode (Režim rada u avionu)** isključen pre omogućavanja Bluetooth veze.

### **Uparivanje sa drugim uređajima na kojima je Bluetooth funkcija omogućena**

Potrebno je da uparite svoj notebook računar sa drugim uređajima na kojima je Bluetooth funkcija omogućena da biste bili u mogućnosti da obavljate prenos podataka. Povežite uređaje pomoću sledećih koraka:

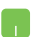

- 1. Pokrenite **Settings (Podešavania)** iz "Start" menija.
- 2. Izaberite **Devices (Uređaji)**, zatim izaberite **Bluetooth** da biste pretraživali uređaje sa aktiviranim Bluetooth-om.
- 3. Izaberite uređaj sa spiska. Uporedite kôd na vašem notebook računaru sa kodom poslatim na odabrani uređaj. Ako se podudaraju, izaberite **Yes (Da)** da biste uspešno uparili notebook računar sa uređajem.

**NAPOMENA:** Kod nekih uređaja na kojima je Bluetooth funkcija omogućena, možda će od vas biti zatraženo da unesete kôd vašeg notebook računara.

### **Avionski režim**

Airplane mode (Avionski režim) onemogućava bežičnu komunikaciju i na taj način vam omogućava da bezbedno koristite notebook računar prilikom leta.

> **NAPOMENA:** Obratite se svojoj avio kompaniji da biste se informisali o mogućnostima upotrebe određenih usluga i ograničenjima koja se moraju poštovati prilikom korišćenja notebook računara tokom leta.

#### **Uključivanje avionskog režima**

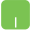

- 1. Pokrenite **Action Center (Centar za aktivnosti)** sa trake zadataka.
- 2. Izaberite ikonu da biste aktivirali Režim rada u avionu.

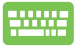

Pritisnite *f<sub>n</sub>* 

### **Isključivanje avionskog režima**

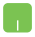

- 1. Pokrenite **Action Center (Centar za aktivnosti)** sa trake zadataka.
- 2. Izaberite ikonu da biste onemogućili Režim rada u avionu.

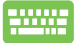

Pritisnite *in* 

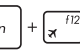

# **Povezivanje sa ožičenim mrežama**

Možete da se povežete i sa ožičenim mrežama, kao što su lokalne mreže i širokopojasna veza sa Internetom, pomoću LAN porta na notebook računaru.

**NAPOMENA:** Obratite se svom dobavljaču internet usluge (ISP) za detalje ili mrežnom administratoru radi pomoći pri podešavanju veze sa Internetom.

Da biste konfigurisali podešavanja, uradite sledeće.

**VAŽNO!** Pre obavljanja sledećih radnji, uverite se da je putem mrežnog kabla uspostavljena veza između LAN porta na notebook računaru i lokalne mreže.

### **Konfigurisanje PPPoE mrežne veze sa dinamičkom IP adresom**

- 1. Pokrenite **Settings (Podešavanja).**
	- 2. Izaberite **Network & Internet (Mreža i internet).**
	- 3. Izaberite **Ethernet > Network and Sharing Center (Ethernet > Centar za mrežu i deljenje).**
	- 4. Izaberite svoju mrežu i zatim izaberite **Properties (Svojstva)**.
	- 5. Izaberite **Internet Protocol Version 4(TCP/IPv4) (Internet protokol, verzija 4 (TCP/IPv4))** zatim izaberite **Properties (Svojstva)**.
	- 6. Izaberite **Obtain an IP address automatically (Automatski pribavi IP adresu)**, a zatim izaberite **OK (U redu)**.

**NAPOMENA:** Nastavite sa sledećim korakom ukoliko koristite PPPoE vezu.

- 7. Vratite se na prozor **Network and Sharing Center (Centar za mrežu i deljenje)** i zatim izaberite **Set up a new connection or network (Podešavanje nove veze ili mreže)**.
- 8. Izaberite **Connect to the Internet (Povezivanje sa Internetom)** i zatim izaberite **Next (Dalje)**.
- 9. Izaberite **Broadband (PPPoE) (Veza širokog propusnog opsega (PPPoE))**.
- 10. Unesite svoje korisničko ime, lozinku i ime veze, a zatim izaberite **Connect (Poveži se)**.
- 11. Izaberite **Close (Zatvori)** da biste završili konfigurisanje.
- 12. Izaberite na traci zadataka i zatim izaberite vezu koju ste upravo kreirali.
- 13. Unesite svoje korisničko ime i lozinku, a zatim izaberite **Connect (Poveži se)** da biste započeli povezivanje na internet.

#### **Konfigurisanje mrežne veze sa statičkom IP adresom**

- 
- 1. Ponovite korake 1–5 iz odeljka *Povezivanje sa PPPoE mrežom pomoću dinamičke IP adrese.*
- 2 Izaberite **Use the following IP address (Upotrebi sledeću IP adresu)**.
- 3. Unesite IP adresu, podmrežnu masku i podrazumevani mrežni prolaz vašeg dobavljača internet usluge.
- 4. Ukoliko je potrebno, takođe možete da unesete adresu željenog DNS servera i adresu alternativnog DNS servera, a zatim da izaberete **OK (U REDU)**.

# **Isključivanje notebook računara**

Notebook računar možete da isključite na neki od sledećih načina:

- Pokrenite "Start" meni i zatim izaberite (D Power > **Shut down (Isključi)** da biste isključili na standardni način.
	- Sa ekrana za prijavljivanje, izaberite **(b)** > **Shut down (Isključi)**.

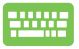

Pritisnite  $\left| \begin{array}{c} a & b \end{array} \right| + \left| \begin{array}{c} a & b \end{array} \right|$  da biste pokrenuli Shut Down Windows (Isključivanje operativnog

sistema Windows). Izaberite **Shut Down (Isključivanje)** sa padajuće liste, a zatim izaberite **OK (U redu)**.

• Ako laptop ne reaguje, pritisnite i držite dugme za napajanje najmanje deset (10) sekundi dok se laptop ne isključi.

# **Postavljanje notebook računara u režim spavanja**

Da biste postavili notebook računar u režim spavanja:

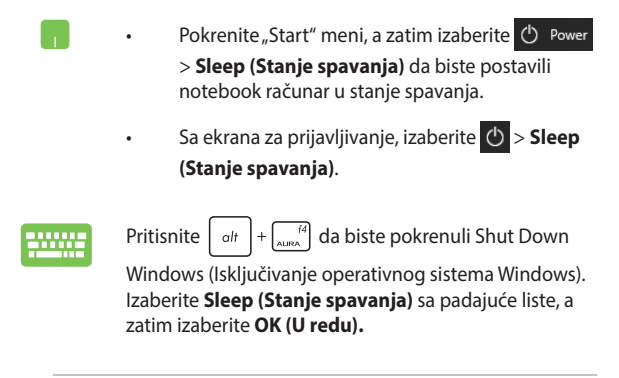

**NAPOMENA:** Takođe možete da postavite notebook računar u režim spavanja jednim pritiskom na dugme za napajanje.

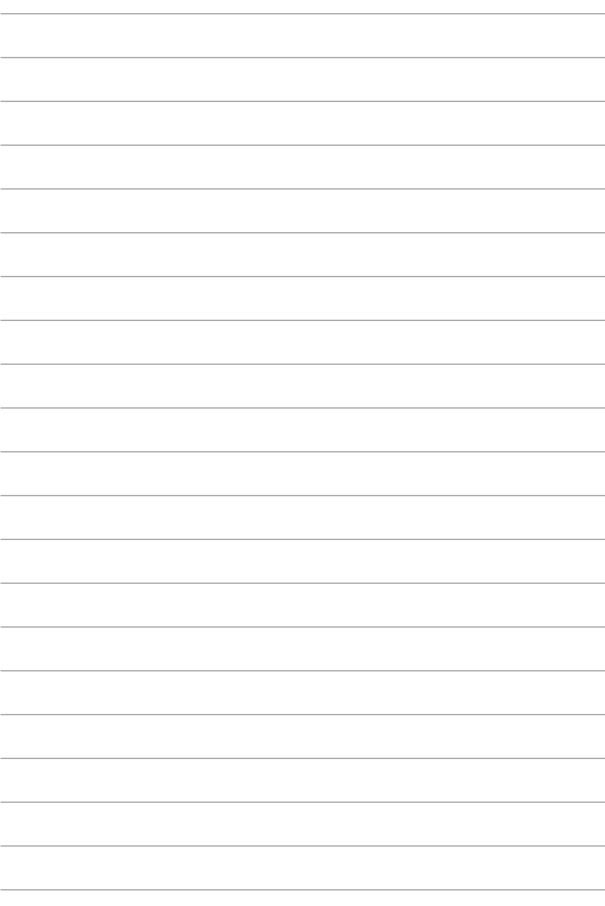

# *Poglavlje 4: Samoispitivanje po uključenju (POST test)*

# **Samoispitivanje po uključenju (POST test)**

Samoispitivanje po uključenju (POST test) predstavlja seriju softverski kontrolisanih dijagnostičkih testova koji se pokreću prilikom uključivanja ili ponovnog pokretanja notebook računara. Softver koji kontroliše POST test je instaliran kao stalni deo arhitekture notebook računara.

### **Korišćenje POST testa za pristup BIOS-u i rešavanje problema**

Tokom POST testa, možete da pristupite podešavanjima BIOS-a ili pokrenete opcije za rešavanje problema pomoću funkcijskih tastera vašeg notebook računara. Više detalja možete pronaći u nastavku.

# **BIOS**

Osnovni ulazno-izlazni sistem (BIOS) čuva podešavanja sistemskog hardvera koja su potrebna za pokretanje sistema na notebook računaru.

Podrazumevana podešavanja BIOS-a se primenjuju na većinu uslova notebook računara. Ne menjajte podrazumevana podešavanja BIOS-a, izuzev u sledećim okolnostima:

- Poruka o grešci se pojavila na ekranu tokom podizanja sistema i od vas se zahteva da pokrenete podešavanje BIOS-a.
- Instalirali ste novu sistemsku komponentu koja zahteva dalja podešavanja ili ažuriranja BIOS-a.

**UPOZORENJE:** Korišćenje neodgovarajućih podešavanja BIOS-a može dovesti do nestabilnosti ili neuspelog podizanja sistema. Preporučujemo vam da menjate podešavanja BIOS-a samo uz pomoć obučenog servisnog osoblja.

### **Pristupanje BIOS-u**

Uđite u podešavanja BIOS-a koristeći neki od sledećih metoda:

- Ponovo pokrenite notebook računar i zatim pritisnite  $\frac{a}{\sqrt{a}}$  tokom POST testa.
- Pokrenite meni "Start" i izaberite **Settings (Podešavanja)** > **Update & security (Ažuriranje i bezbednost)** > **Recovery (Oporavak)**, zatim izaberite **Restart now (Ponovo pokreni)** u okviru opcija Napredno pokretanje. Kada uđete na ekran naprednog pokretanja, izaberite **Troubleshoot (Rešavanje problema)** > **Advanced options (Napredne opcije)** > **UEFI Firmware Settings (Podešavanja UEFI firmvera)** > **Restart (Ponovo pokreni)**.

# **Oporavak vašeg sistema**

Upotreba opcija za oporavak na vašem notebook računaru omogućava vam da vratite sistem u njegovo prvobitno stanje ili samo da osvežite podešavanja sistema kako biste poboljšali performanse.

#### **VAŽNO!**

- Napravite rezervnu kopiju svih datoteka sa podacima pre nego što upotrebite bilo koju opciju za oporavak na notebook računaru.
- Zapišite važna prilagođena podešavanja kao što su postavke mreže, korisnička imena i lozinke kako biste izbegli gubitak podataka.
- Uverite se da je notebook računar priključen na izvor napajanja pre uspostavljanja početnih vrednosti sistema.

Operativni sistem Windows® 10 omogućava vam da iskoristite bilo koju od sledećih opcija za oporavak:

**• Zadrži moje datoteke** - Ova opcija vam omogućava da osvežite svoj notebook računar bez gubitka ličnih datoteka (fotografija, muzike, video zapisa i dokumenata) i aplikacija iz Windows® prodavnice.

Pomoću ove opcije možete da vratite svoj notebook računar na podrazumevana podešavanja i izbrišete druge instalirane aplikacije.

- **• Ukloni sve**  Ova opcija ponovo postavlja vaš notebook računar na fabrička podešavanja. Morate da napravite rezervnu kopiju svojih podataka pre nego što pokrenete ovu opciju.
- **• Go back to an earlier build (Vrati se na raniju verziju)**  Ova opcija vam omogućava da se vratite na raniju verziju. Koristite ovu opciju ako vam ova verzija ne radi dobro.
- **• Advanced startup (Napredno pokretanje)**  Pomoću ove opcije možete da izvršite druge napredne opcije oporavka na svom notebook računaru kao što su:
	- Using a USB drive, network connection or Windows recovery DVD (Upotreba USB diska, mrežne veze ili DVD-a za oporavak operativnog sistema Windows) za pokretanje notebook računara.
	- Upotreba **Troubleshoot (Rešavanja problema)** za omogućavanje bilo koje od ovih naprednih opcija oporavka: System Restore (Oporavak sistema), System Image Recovery (Oporavak pomoću slike sistema), Startup Repair (Popravka pri pokretanju), Command Prompt (Komandna linija), UEFI Firmware Settings (Postavke UEFI firmvera), Startup Settings (Postavke pri pokretanju).

### **Izvršenje opcije oporavka**

Pratite sledeće korake za pristup i korišćenje bilo koje od dostupnih opcija oporavka za vaš notebook računar.

1. Pokrenite **Settings (Podešavanja) i izaberite Update and security (Ažuriranje i bezbednost).**

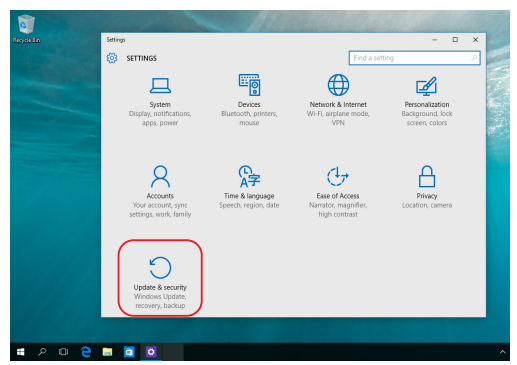

2. U okviru opcije **Update and security (Ažuriranje i bezbednost)**, izaberite **Recovery (Oporavak)** , a zatim izaberite opciju oporavka koju želite da izvršite.

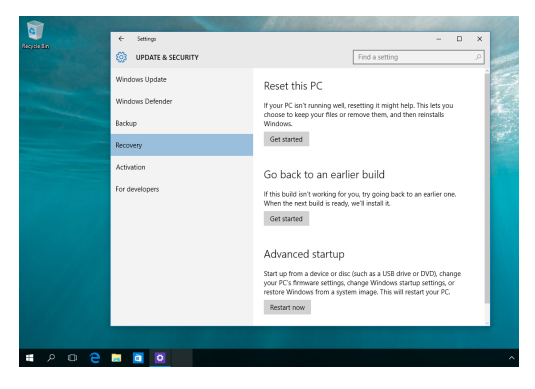

# *Saveti i najčešća pitanja*

# **Korisni saveti za vaš prenosni računar**

U nastavku su dati neki korisni saveti o tome kako da na najbolji način iskoristite svoj prenosni računar, kako da održavate sistemske performanse i pobrinete se za bezbednost svojih podataka:

- Povremeno ažurirajte operativni sistem Windows® kako bi vaše aplikacije imale najnovije bezbednosne postavke.
- Koristite antivirusni softver da biste zaštitili svoje podatke i redovno ga ažurirajte.
- Osim ako to nije neophodno, nemojte da koristite opciju prisilnog isključivanja prenosnog računara.
- Uvek pravite rezervnu kopiju podataka i obavezno sačuvajte i rezervnu kopiju na spoljnom uređaju za skladištenje.
- Izbegavajte da koristite prenosni računar na mestima sa veoma visokom temperaturom. Ako ne nameravate da koristite prenosni računar duži vremenski period (najmanje mesec dana), preporučujemo da izvadite bateriju.
- Isključite sve spoljne uređaje i proverite da li imate sledeće podatke pre resetovanja prenosnog računara:
	- Šifru proizvoda za vaše operativne sisteme i ostale instalirane aplikacije
	- Rezervnu kopiju podataka
	- ID i lozinku za prijavljivanje
	- Informacije o Internet vezi

# **Najčešća pitanja u vezi sa hardverom**

#### **1. Kada uključim prenosni računar, na ekranu je prikazana crna tačka ili tačka u boji. Šta treba da uradim?**

Ovo je normalna pojava i ne utiče na rad sistema. Ako nastavi da se prikazuje i počne da utiče na performanse sistema, obratite se ovlašćenom servisnom centru kompanije ASUS.

#### **2. Boja i osvetljenost ekrana su neujednačene. Kako mogu da rešim ovaj problem?**

Na boju i osvetljenost ekrana može uticati ugao i trenutni položaj prenosnog računara. Osvetljenost i nijanse boje prenosnog računara mogu se razlikovati u zavisnosti od modela. Sliku na ekranu možete da podesite pomoću funkcijskih tastera ili postavki ekrana u operativnom sistemu.

#### **3. Kako da produžim trajanje baterije na prenosnom računaru?** Isprobajte neki od ponuđenih predloga:

- Pomoću funkcijskih tastera podesite osvetljenost ekrana.
- Ako ne koristite Wi-Fi vezu, prebacite sistem na **Airplane mode (Režim rada u avionu)**.
- Isključite USB uređaje koje ne koristite.
- Zatvorite aplikacije koje ne koristite, naročito one koje koriste puno sistemske memorije.

#### **4. Indikator punjenja baterije ne svetli. Šta nije u redu?**

- Proverite da li su adapter ili baterija pravilno povezani. Takođe, možete da isključite adapter ili bateriju, sačekate jedan minut, a zatim ih ponovo uključite u utičnicu i prenosni računar.
- Ako se problem i dalje javlja, potražite pomoć od lokalnog servisnog centra kompanije ASUS.

#### **5. Zašto ne radi dodirna tabla?**

Pritisnite kombinaciju tastera  $\int$  fn  $\left|+\sqrt{\frac{f}{g}}\right|$  da biste uključili dodirnu tablu.

#### **6. Zašto ne mogu da čujem zvuk sa zvučnika prenosnog računara prilikom reprodukovanja audio ili video zapisa?**

Isprobajte neki od ponuđenih predloga:

- Pritisnite kombinaciju tastera  $\lceil \bullet \circ \cdot \rceil$  da biste pojačali jačinu zvuka.
- Proverite da li su zvučnici privremeno isključeni.
- Proverite da li su slušalice povezane na prenosni računar i iskliučite ih.

#### **7. Šta da radim ako izgubim adapter za napajanje ili ako baterija prestane da radi?**

Potražite pomoć od lokalnog servisnog centra kompanije ASUS.

#### **8. Prenosni računar ne reaguje kada koristim tastaturu jer pokazivač ne prestaje da se pomera. Šta treba da uradim?**

Proverite da nešto slučajno ne dodiruje ili ne pritiska dodirnu tablu dok kucate na tastaturi. Da biste isključili dodirnu tablu,

pritisnite kombinaciju tastera  $\left| \begin{array}{cc} f_n & + \sqrt{a^{f(0)}} \end{array} \right|$ 

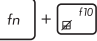

#### **9. Zašto prenosni računar prelazi u režim spavanja kada zatvorim poklopac nakon što je režim spavanja onemogućen?**

Ako zatvorite poklopac kada je sistem pod velikim opterećenjem, prenosni računar prelazi u režim spavanja kako bi se sprečilo pregrevanje.

# **Najčešća pitanja u vezi sa softverom**

**1. Kada uključim prenosni računar, indikator napajanja svetli, ali na ekranu nije ništa prikazano. Kako da rešim ovaj problem?**

Isprobajte neki od ponuđenih predloga:

- Prisilno isključite prenosni računar tako što ćete pritisnuti i zadržati dugme za napajanje najmanje deset (10) sekundi. Proverite da li su adapter i baterija pravilno priključeni, a zatim pokrenite prenosni računar.
- Ako se problem i dalje javlja, potražite pomoć od lokalnog servisnog centra kompanije ASUS.
- **2. Šta da radim kada se na ekranu prikaže sledeća poruka: "Remove disks or other media. Press any key to restart." (Uklonite diskove ili druge medijume. Pritisnite bilo koji taster da biste ponovo pokrenuli računar.)?**

Isprobajte neki od ponuđenih predloga:

- Isključite sve povezane USB uređaje, a zatim ponovo pokrenite prenosni računar.
- Izvadite sve optičke diskove koji se nalaze u optičkoj disk jedinici, a zatim ponovo pokrenite računar.
- Ako se problem i dalje javlja, vaš prenosni računar možda ima problem sa memorijom. Potražite pomoć od lokalnog servisnog centra kompanije ASUS.
- **3. Prenosni računar se sporije pokreće i javljaju se zastoji u radu operativnog sistema. Kako mogu da rešim ovaj problem?**

Izbrišite nedavno instalirane aplikacije ili one koje nisu deo paketa operativnog sistema, a zatim ponovo pokrenite računar.

#### **4. Prenosni računar ne može da se pokrene. Kako mogu da rešim ovaj problem?**

Isprobajte neki od ponuđenih predloga:

- Isključite sve uređaje koji su povezani sa prenosnim računarom, a zatim ponovo pokrenite računar.
- Ako se problem i dalje javlja, potražite pomoć od lokalnog servisnog centra kompanije ASUS.

#### **5. Zašto prenosni računar ne može da izađe iz režima spavanja?**

- Pritisnite dugme za napajanje da biste nastavili sa radom gde ste stali.
- Sistem je možda u potpunosti potrošio bateriju. Uključite adapter u prenosni računar i u utičnicu, a zatim pritisnite dugme za napajanje.

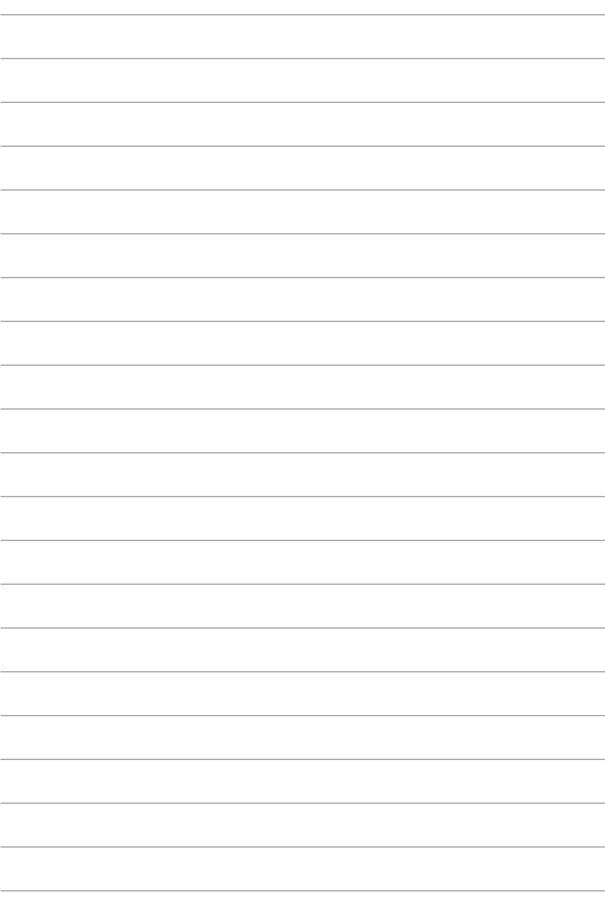

# *Dodaci*

# **Pregled**

U Službenom glasniku Evropskog Saveta, 4. avgusta 1998. godine objavljena je odluka Evropskog saveta u vezi sa standardom CTR 21. CTR 21 se odnosi na svu negovornu terminalnu opremu sa DTMF biranjem koja se povezuje na analognu PSTN mrežu (javna komunalna telefonska mreža).

CTR 21 (Common Technical Regulation) pokriva zahteve o priključcima za povezivanje na analognu javnu telefonsku mrežu terminalne opreme (izuzimajući terminalnu opremu koja podržava opravdani slučaj korišćenja usluge govorne telefonije) u kojoj se mrežno adresiranje, ako postoji, obavlja putem dvotonskog signaliziranja sa više frekvencija.

# **Izjava o kompatibilnosti mreže**

Izjava koju proizvođač daje nadležnom telu i prodavcu: "U ovoj izjavi su navedene mreže za koje je oprema predviđena i sve prijavljene mreže sa kojima oprema može imati poteškoće u radu."

Izjava koju proizvođač daje korisniku: "U ovoj izjavi su navedene mreže za koje je oprema predviđena i sve prijavljene mreže sa kojima oprema može imati poteškoće u radu. Proizvođač takođe navodi izjavu za slučaj da kompatibilnost mreže zavisi od fizičkih i softverskih postavki. Takođe, ovim se korisnik savetuje da se obrati prodavcu ako želi da koristi opremu na nekoj drugoj mreži."

Do sada je nadležno telo CETECOM izdalo nekoliko evropskih odobrenja na osnovu standarda CTR 21. Rezultat toga su prvi evropski modemi za koje nisu potrebna regulatorna odobrenja u svakoj evropskoj zemlji.

### **Negovorna oprema**

Telefonske sekretarice i telefoni sa spikerfonom mogu odgovarati kao i modemi, faks uređaji, uređaji sa automatskim biranjem i alarmni sistemi. Oprema za koju je kvalitet govora regulisan propisima (npr. telefoni sa slušalicama i, u nekim zemljama, bežični telefoni) je izuzeta.

#### **U sledećoj tabeli su date zemlje u kojima se primenjuje standard CTR21.**

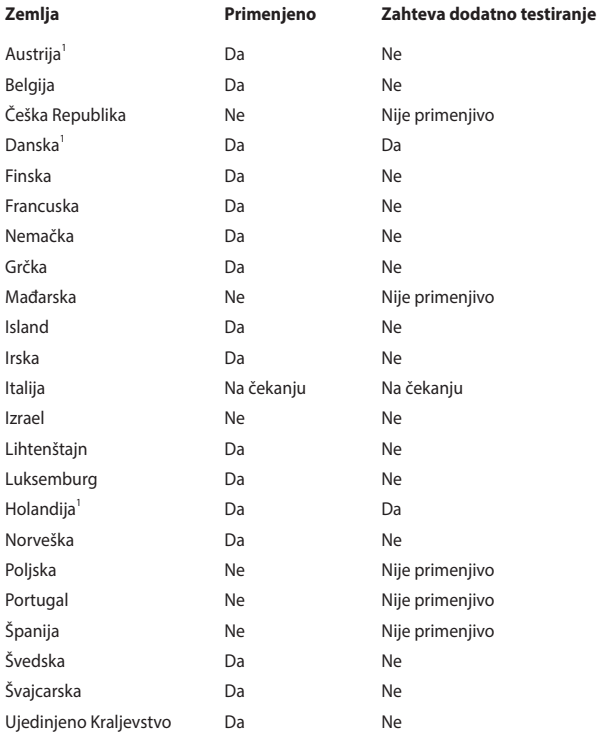

Ovi podaci su preuzeti od agencije CETECOM i daju se na uvid bez preuzimanja odgovornosti. Ažurirane verzije tabele možete pronaći na lokaciji http://www.cetecom.de/technologies/ctr\_21.html.

1 Državni propisi se primenjuju samo ako oprema sme da koristi pulsno biranje (proizvođači mogu navesti u svom uputstvu za korišćenje da li oprema podržava samo DTMF signalizaciju, zbog čega bi dodatno testiranje bilo nepotrebno).

U Holandiji je dodatno testiranje obavezno za serijske konekcije i funkcije prikaza ID-a pozivaoca.

### **Izjava Federalne komisije za komunikaciju (FCC) o smetnjama**

Ovaj uređaj je usaglašen sa propisima iz dela 15 FCC pravilnika. Rad uređaja regulišu sledeća dva uslova:

- Ovaj uređaj ne sme da izazva štetne smetnje.
- Ovaj uređaj mora da prihvati smetnje, što podrazumeva i smetnje koje mogu da dovedu do neželjenog rada.

Ova oprema je testirana i utvrđeno je da po ograničenjima pripada klasi B digitalnih uređaja, u skladu sa delom 15 pravilnika Federalne komisije za komunikaciju (eng. Federal Communications Commission, FCC). Ta ograničenja predviđena su kao mera zaštite od štetnih smetnji u slučaju instalacije u stambenom okruženju. Ova oprema generiše, koristi i emituje radiofrekventnu energiju, a u slučaju da nije instalirana i da se ne koristi u skladu sa uputstvima, može da izazove štetne smetnje u radio komunikaciji. Međutim, ne postoji garancija da u nekoj instalaciji neće doći do pojave smetnji. Ako ova oprema izazove štetne smetnje u prijemu radio ili televizijskog signala, što je moguće utvrditi isključivanjem opreme i njenim ponovnim uključivanjem, preporučuje se da korisnik pokuša da otkloni te smetnje na jedan od sledećih načina:

- Promenite položaj ili lokaciju prijemne antene.
- Povećajte razdaljinu između opreme i prijemnika.
- Opremu uključite u utičnicu čije je strujno kolo odvojeno od onog na koje je povezan prijemnik.
- Obratite se prodavcu ili iskusnom serviseru radio/TV uređaja za pomoć.

**UPOZORENJE!** Obavezno je korišćenje oklopljenog kabla za napajanje kako bi se ispoštovala ograničenja o zračenju Federalne komisije za komunikaciju i sprečile smetnje u prijemu radio i televizijskih signala u blizini. Koristite samo isporučeni kabl za napajanje. Koristite samo oklopljene kablove za povezivanje ulazno/izlaznih uređaja sa ovom opremom. Imajte u vidu da izmene ili prepravke koje nisu izričito odobrene od strane organizacije odgovorne za usaglašenost proizvoda mogu dovesti do gubitka prava na korišćenje opreme.

(Kopirano iz Zakona o federalnim propisima br. 47, deo 15.193, 1993. Washington DC: Office of the Federal Register, National Archives and Records Administration, U.S. Government Printing Office.)

### **Izjava Federalne komisije za komunikaciju (FCC) o merama opreza pri izlaganju radiofrekventnom (RF) zračenju**

**UPOZORENJE!** Sve izmene ili prepravke koje nisu izričito odobrene od strane organizacije odgovorne za usklađivanje mogu da ponište pravo korisnika na upravljanje opremom.

Ova oprema je u skladu sa FCC ograničenjima o izlaganju zračenju u nekontrolisanom okruženju. Da biste ispoštovali FCC zahteve o izlaganju RF zračenju, izbegavajte direktan kontakt sa antenom predajnika tokom rada. Krajnji korisnici se moraju pridržavati dobijenih uputstava za rad kako bi ispoštovali smernice o izlaganju RF zračenju.

#### **Bezbednosne napomene za UL**

Uređaj je u skladu sa zahtevima standarda UL 1459 za telekomunikacijsku (telefonsku) opremu koja se električnim putem priključuje na telekomunikacijsku mrežu čiji vršni napon ne sme biti veći od 200 V, 300 V između dva vršna opterećenja i 105 V rms, te instalira i koristi u skladu sa propisima Nacionalnog zakona o električnoj energiji (NFPA 70).

Kada koristite modem prenosnog računara, pridržavajte se osnovnih mera predostrožnosti da biste smanjili opasnost od nastanka požara, električnog udara i telesnih povreda, što obuhvata i sledeće:

- NEMOJTE da koristite prenosni računar u blizini vode, na primer kade, umivaonika, sudopere, kade za rublje, bazena ili u vlažnom podrumu.
- NEMOJTE da koristite prenosni računar tokom oluje sa grmljavinom. Postoji opasnost od strujnog udara izazvanog gromom.
- NEMOJTE da koristite prenosni računar ako u njegovoj blizini curi gas.

"Uređaj je u skladu sa zahtevima standarda UL 1642 o primarnim (jednokratnim) i sekundarnim (punjivim) litijumskim baterijama koje služe za napajanje uređaja. Ove baterije sadrže litijum, odnosno leguru litijuma ili jon litijum, te se mogu sastojati od jedne, dve ili više serijski, paralelno ili na oba načina povezanih elektrohemijskih ćelija u kojima se nepovratnom ili povratnom reakcijom hemijska energija pretvara u električnu.

- NEMOJTE bacati baterije prenosnog računara u vatru jer mogu da eksplodiraju. Pridržavajte se lokalnih propisa o odlaganju baterija da biste smanjili opasnost od telesnih povreda usled požara ili eksplozije.
- NEMOJTE da koristite strujne adaptere niti baterije iz drugih uređaja da biste smanjili opasnost od telesnih povreda usled požara ili eksplozije. Koristite samo strujne adaptere ili baterije sa UL sertifikatom koje obezbeđuju proizvođač ili ovlašćeni prodavac.

# **Sigurnosni zahtev u vezi sa napajanjem**

Proizvodi nazivne struje do 6 A teži od 3 kg moraju koristiti odobrene kablove za napajanja veće ili jednake: H05VV-F, 3G, 0,75 mm $^2$  ili H05VV-F, 2G, 0,75 mm $^2$ .

# **Obaveštenja o TV prijemniku**

Napomena za instalatera CATV sistema – razvodni sistem kablova mora biti uzemljen u skladu sa ANSI/NFPA 70 propisima, naročito uzimajući u obzir odeljak 820.93, Uzemljenje spoljnog provodnog omotača koaksijalnog kabla – instalacija mora povezivati zaštitni omotač koaksijalnog kabla sa uzemljenjem na ulazu u zgradu.

### **Obaveštenje o Macrovision Corporation proizvodima**

Ovaj proizvod poseduje tehnologiju zaštićenu autorskim pravima koja je zaštićena metodom odštetnog zahteva određenih SAD patenata i drugim pravima na intelektualnu svojinu koja su u vlasništvu kompanije Macrovision Corporation i drugih vlasnika prava. Korišćenje ove tehnologije zaštićene autorskim pravom mora odobriti kompanija Macrovision Corporation, a predviđena je samo za kućnu upotrebu i druge ograničene načine korišćenja, *osim ako kompanija Macrovision Corporation ne odobri drugačiju upotrebu*. Zabranjeno je obavljati obrnuti inženjering i rastavljati proizvod.

# **Sprečavanje gubitka sluha**

Da biste izbegli potencijalno oštećenje sluha, nemojte predugo slušati pojačan zvuk.

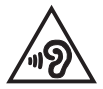

### **Mere opreza za korišćenje litijumskih baterija za nordijske zemlje**

CAUTION! Danger of explosion if battery is incorrectly replaced. Replace only with the same or equivalent type recommended by the manufacturer. Dispose of used batteries according to the manufacturer's instructions. (English)

ATTENZIONE! Rischio di esplosione della batteria se sostituita in modo errato. Sostituire la batteria con un una di tipo uguale o equivalente consigliata dalla fabbrica. Non disperdere le batterie nell'ambiente. (Italian)

VORSICHT! Explosionsgefahr bei unsachgemäßen Austausch der Batterie. Ersatz nur durch denselben oder einem vom Hersteller empfohlenem ähnlichen Typ. Entsorgung gebrauchter Batterien nach Angaben des Herstellers. (German)

ADVARSELI! Lithiumbatteri - Eksplosionsfare ved fejlagtig håndtering. Udskiftning må kun ske med batteri af samme fabrikat og type. Levér det brugte batteri tilbage til leverandøren. (Danish)

VARNING! Explosionsfara vid felaktigt batteribyte. Använd samma batterityp eller en ekvivalent typ som rekommenderas av apparattillverkaren. Kassera använt batteri enligt fabrikantens instruktion. (Swedish)

VAROITUS! Paristo voi räjähtää, jos se on virheellisesti asennettu. Vaihda paristo ainoastaan laitevalmistajan sousittelemaan tyyppiin. Hävitä käytetty paristo valmistagan ohjeiden mukaisesti. (Finnish)

ATTENTION! Danger d'explosion si la batterie n'est pas correctement remplacée. Remplacer uniquement avec une batterie de type semblable ou équivalent. recommandée par le fabricant. Jeter les batteries usagées conformément aux instructions du fabricant. (French)

ADVARSEL! Eksplosjonsfare ved feilaktig skifte av batteri. Benytt samme batteritype eller en tilsvarende type anbefalt av apparatfabrikanten. Brukte batterier kasseres i henhold til fabrikantens instruksjoner. (Norwegian)

標準品以外の使用は、危険の元になります。交換品を使用する場合、製造者 に指定されるものを使って下さい。製造者の指示に従って処理して下さい。 (Japanese)

ВНИМАНИЕ! При замене аккумулятора на аккумулятор иного типа возможно его возгорание. Утилизируйте аккумулятор в соответствии с инструкциями производителя. (Russian)

### **CTR 21 odobrenje (samo za modele prenosnih računara sa ugrađenim modemom)**

#### **Danski**

»Udstyret er i henhold til Rådets beslutning 98/482/EF EU-godkendt til at blive opkoblet på de offentlige telefonnet som enkeltforbundet terminal. På grund af forskelle mellem de offentlige telefonnet i de forskellige lande giver godkendelsen dog ikke i sig selv ubetinget garanti for, at udstyret kan fungere korrekt på samtlige nettermineringspunkter på de offentlige telefonnet.

I tilfælde af problemer bør De i første omgang henvende Dem til leverandøren af udstyret.«

#### **Holandski**

"Dit apparaat is goedgekeurd volgens Beschikking 98/482/EG van de Raad voor de pan-Europese aansluiting van enkelvoudige eindapparatuur op het openbare geschakelde telefoonnetwerk (PSTN). Gezien de verschillen tussen de individuele PSTN's in de verschillende landen, biedt deze goedkeuring op zichzelf geen onvoorwaardelijke garantie voor een succesvolle werking op elk PSTN-netwerkaansluitpunt.

Neem bij problemen in eerste instantie contact op met de leverancier van het apparaat.".

#### **Engleski**

The equipment has been approved in accordance with Council Decision 98/482/EC for pan-European single terminal connection to the public switched telephone network (PSTN). However, due to differences between the individual PSTNs provided in different countries, the approval does not, of itself, give an unconditional assurance of successful operation on every PSTN network termination noint.

In the event of problems, you should contact your equipment supplier in the first instance.'

#### **Finski**

"Tämä laite on hyväksytty neuvoston päätöksen 98/482/EY mukaisesti liitettäväksi yksittäisenä laitteena vleiseen kytkentäiseen puhelinverkkoon (PSTN) EU:n jäsenvaltioissa. Eri maiden vleisten kytkentäisten puhelinverkkojen välillä on kuitenkin eroja, joten hyväksyntä ei sellaisenaan takaa häiriötöntä toimintaa kaikkien vleisten kytkentäisten puhelinverkkoien liityntäpisteissä.

Ongelmien ilmetessä ottakaa viipymättä vhtevttä laitteen toimittajaan."

#### **Francuski**

«Cet équipement a recu l'agrément, conformément à la décision 98/482/CE du Conseil, concernant la connexion paneuropéenne de terminal unique aux réseaux téléphoniques publics commutés (RTPC). Toutefois, comme il existe des différences d'un pays à l'autre entre les RTPC. l'agrément en soi ne constitue pas une garantie absolue de fonctionnement optimal à chaque point de terminaison du réseau RTPC.

En cas de problème, vous devez contacter en premier lieu votre fournisseur.»

#### **Nemački**

"Dieses Gerät wurde gemäß der Entscheidung 98/482/EG des Rates europaweit zur Anschaltung als einzelne Endeinrichtung an das öffentliche Fernsprechnetz zugelassen. Aufgrund der zwischen den öffentlichen Fernsprechnetzen verschiedener Staaten bestehenden Unterschiede stellt diese Zulassung an sich jedoch keine unbedingte Gewähr für einen erfolgreichen Betrieb des Geräts an jedem Netzabschlußpunkt dar.

Falls beim Betrieb Probleme auftreten, sollten Sie sich zunächst an ihren Fachhändler wenden."

#### **Grčki**

«Ο εξοπλισμός έγει εγκριθεί για πανευρωπαϊκή σύνδεση μεμονωμέου τερματικού με το δημόσιο τηλεφώνικό δίκτυο μεταγωγής (PSTN), σύμφωνα με την απόφαση 98/482/ΕΚ του Συμβουλίου· ωστόσο, επειδή υπάρχουν διαφορές μεταξύ των επιμέρους PSTN που παρέχονται σε διάφορες χώρες, η έγκριση δεν παρέγει αφ' εαυτής ανεπιφύλακτη εξασφάλιση επιτυχούς λειτουργίας σε κάθε σημείο απόληξης του δικτύου PSTN.

Εάν ανακύψουν προβλήματα, θα πρέπει κατ' αρχάς να απευθύνεστε στον προμηθευτή του εξοπλισμού  $\sigma$ ας.»

#### **Italijanski**

«La presente apparecchiatura terminale è stata approvata in conformità della decisione 98/482/CE del Consiglio per la connessione paneuropea come terminale singolo ad una rete analogica PSTN. A causa delle differenze tra le reti dei differenti paesi, l'approvazione non garantisce però di per sé il funzionamento corretto in tutti i punti di terminazione di rete PSTN.

In caso di problemi contattare in primo luogo il fornitore del prodotto.»

#### **Portugalski**

«Este equipamento foi aprovado para ligação pan-europeia de um único terminal à rede telefónica pública comutada (RTPC) nos termos da Decisão 98/482/CE. No entanto, devido às diferencas existentes entre as RTPC dos diversos países, a aprovação não garante incondicionalmente, por si só, um funcionamento correcto em todos os pontos terminais da rede da RTPC.

Em caso de problemas, deve entrar-se em contacto, em primeiro lugar, com o fornecedor do equipamento.»

#### **Španski**

«Este equipo ha sido homologado de conformidad con la Decisión 98/482/CE del Consejo para la conexión paneuropea de un terminal simple a la red telefónica pública conmutada (RTPC). No obstante, a la vista de las diferencias que existen entre las RTPC que se ofrecen en diferentes países, la homologación no constituve por sí sola una garantía incondicional de funcionamiento satisfactorio en todos los puntos de terminación de la red de una RTPC.

En caso de surgir algún problema, procede ponerse en contacto en primer lugar con el proveedor del equipo.».

#### **Švedski**

"Utrustningen har godkänts i enlighet med rådets beslut 98/482/EG för alleuropeisk anslutning som enskild terminal till det allmänt tillgängliga kopplade telenätet (PSTN). På grund av de skillnader som finns mellan telenätet i olika länder utgör godkännandet emellertid inte i sig självt en absolut garanti för att utrustningen kommer att fungera tillfredsställande vid varje telenätsanslutningspunkt.

Om problem uppstår bör ni i första hand kontakta leverantören av utrustningen."

### **Deklaracija usaglašenosti za Propis o zaštiti životne sredine za proizvod**

Kompanija ASUS se pri dizajniranju i proizvodnji svojih uređaja pridržava koncepta ekološki prihvatljivog dizajna i brine se o tome da svaka faza životnog veka ASUS proizvoda bude u skladu sa globalnim propisima za zaštitu životne sredine. Takođe, kompanija ASUS objavljuje relevantne podatke u skladu sa zahtevima odgovarajućih propisa.

Više informacija o objavljivanju podataka na osnovu propisanih zahteva koje kompanija ASUS poštuje potražite na lokaciji http://csr.asus.com/Compliance.htm.

# **EU REACH i član 33**

U cilju usaglašenosti s regulatornim okvirom REACH (Registracija, procena, odobrenje i ograničenje hemikalija), objavljujemo hemijske supstance u našim proizvodima na veb-lokaciji ASUS REACH na adresi http://csr.asus.com/english/REACH.htm.

### **EU RoHS (Primena opasnih supstanci u električnoj i elektronskoj opremi)**

Ovaj proizvod je usaglašen sa Uredbom RoHS Evropske unije. Za detaljnije informacije pogledajte http://csr.asus.com/english/article.aspx?id=35.

## **Obaveštenje o izolaciji**

**VAŽNO!** Kako bismo obezbedili električnu izolaciju i sačuvali bezbednost električnih instalacija, na uređaj je nanet premaz za izolaciju, osim na onim delovima gde se nalaze ulazni/izlazni priključci.

### **Usluge recikliranja / preuzimanja korišćenih proizvoda kompanije ASUS**

Programi recikliranja i preuzimanja korišćenih proizvoda kompanije ASUS proizlaze iz naše posvećenosti najvišim standardima zaštite životne sredine. Verujemo da je moguće obezbediti rešenja koja će korisnicima omogućiti odgovorno recikliranje naših proizvoda, baterija i drugih komponenti, kao i materijala za pakovanje.

Više informacija o recikliranju u različitim regionima potražite na lokaciji http://csr. asus.com/english/Takeback.htm.

# **Uredba o ekodizajnu**

Evropska unija je objavila okvir za utvrđivanje zahteva za ekološki dizajn proizvoda koji koriste energiju (2009/125/EZ). Specifične mere za implementaciju imaju za cilj poboljšanje ekoloških performansi konkretnih proizvoda ili više tipova proizvoda. Kompanija ASUS obezbeđuje informacije o proizvodu na veb-lokaciji CSR. Dalje informacije se mogu naći na adresi https://csr.asus.com/english/article.aspx?id=1555.

### **Proizvodi registrovani za EPEAT**

Javno obelodanjivanje ekoloških informacija za ASUS proizvode registrovane u EPEAT (Alat za procenu ekoloških svojstava elektronskih proizvoda) dostupno je na adresi https://csr.asus.com/english/article.aspx?id=41. Više informacija o programu EPEAT i smernicama za kupovinu mogu se naći na adresi www.epeat.net.

# **Pojednostavljena EU Izjava o usklađenosti**

Kompanija ASUSTek Computer Inc. ovim izjavljuje da je ovaj uređaj usklađen sa osnovnim zahtevima i drugim relevantnim odredbama Direktive 2014/53/EU. Ceo test EU Izjave o usklađenosti dostupan je na lokaciji https://www.asus.com/ support/.

Rad Wi-Fi mreže u opsegu od 5150 do 5350 MHz biće ograničen na upotrebu u zatvorenim prostorijama u zemljama koje su navedene u nastavku:

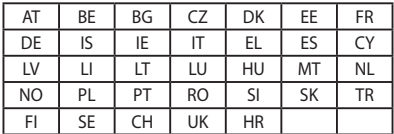

 $C \in$